#### **Geheime Tricks für Windows 10**

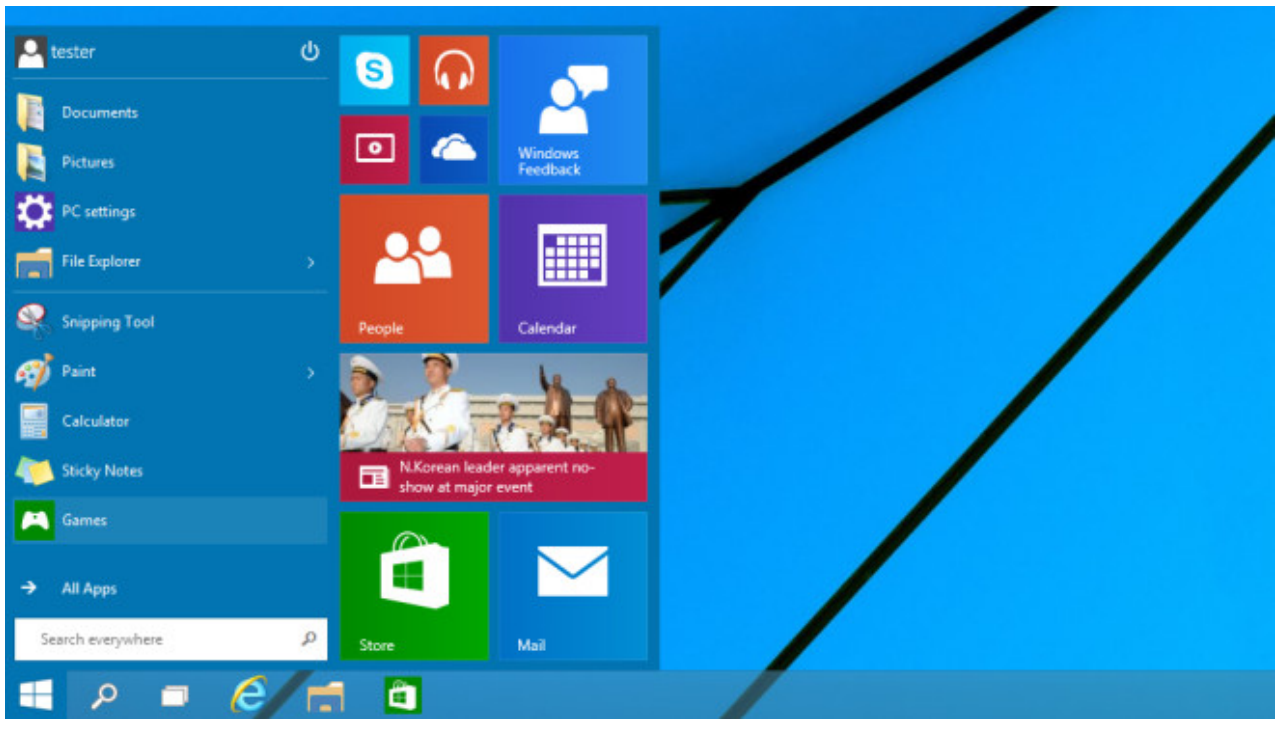

#### **Neues Startmenü aufrufen**

Endlich ist wieder ein Startmenü an Bord: Windows-10-Nutzer rufen es per Klick auf den Startbutton oder mit der Windows-Taste auf. Eine weitere Möglichkeit, die weitgehend unbekannt ist: Drücken Sie gleichzeitig die *Strg-Taste* und *Escape*

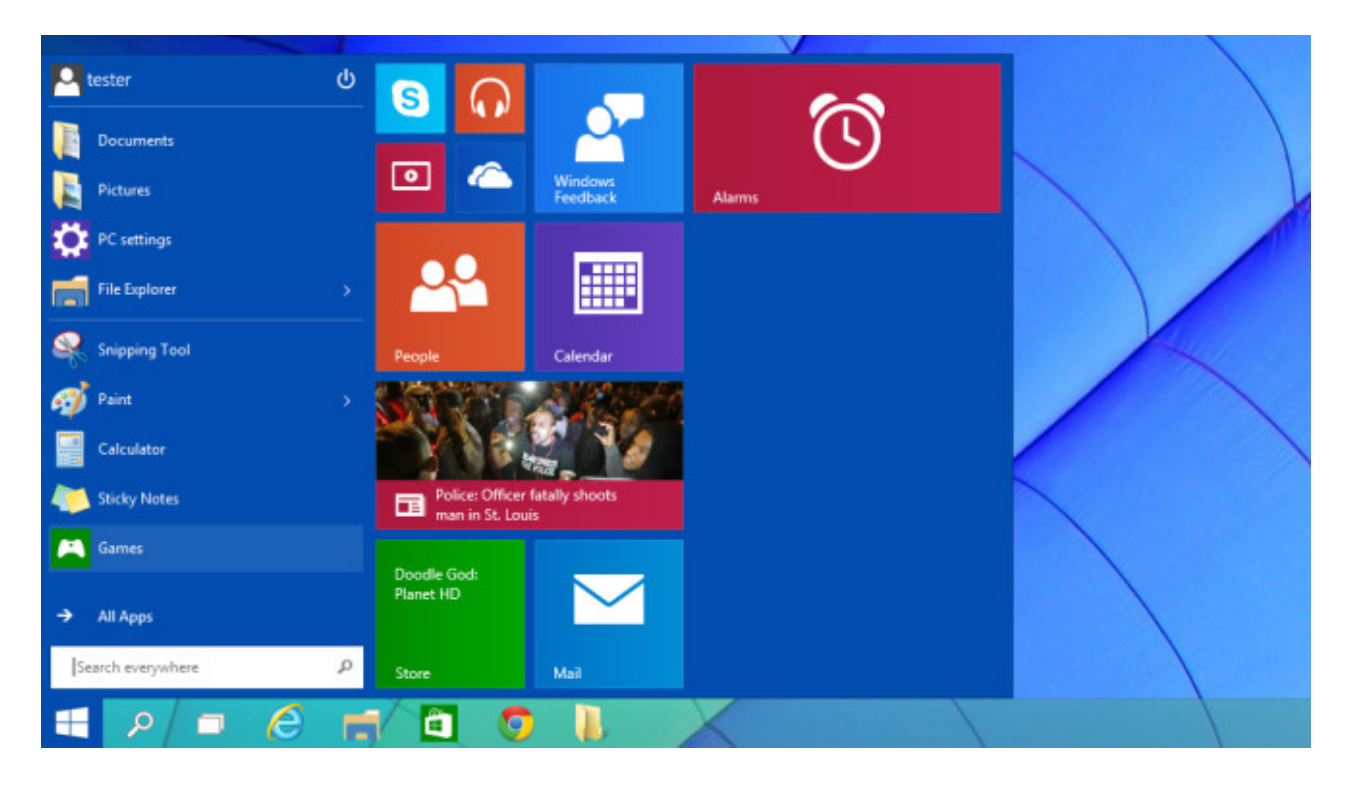

### **Startmenü erweitern**

Ähnlich wie bei den Windows-10-Vorgängern ist es ein Leichtes, das Startmenü zu individualisieren. Um ein Programm, eine Datei oder einen Ordner hinzuzufügen, klicken Sie mit der rechten Maustaste drauf und wählen *Pin to Start*. Suchen Sie im Windows-10-Startmenü nach einem Objekt und klicken mit der rechten Maustaste auf den Treffer, erscheint auch der Kontextmenü-Eintrag zum Hinzufügen ins Startmenü. Um das Menü weiter anzupassen, bietet es sich an, Einträge und Kacheln nach Gutdünken zu verschieben.

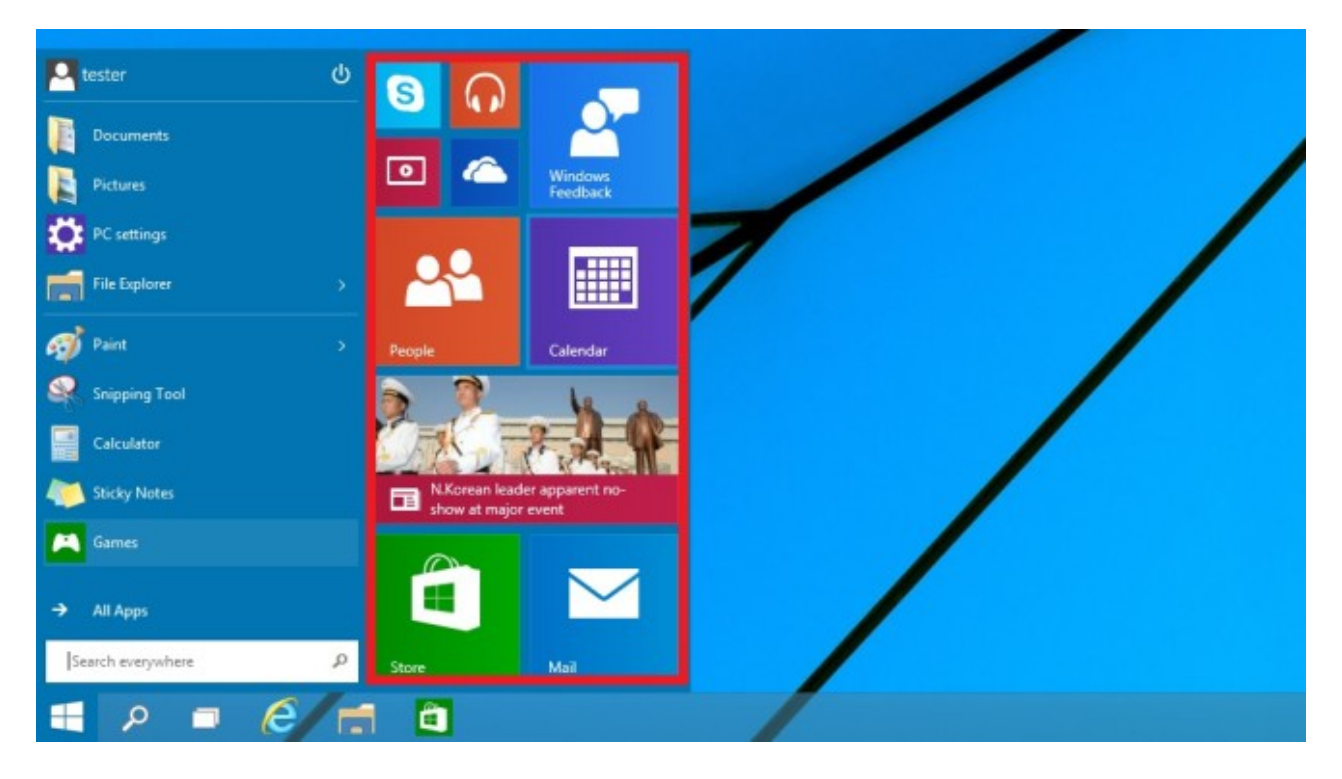

#### **Startmenü-Programme leichter starten**

Eine praktische Funktion, die vermutlich kaum Beachtung findet: Das Aufrufen von Programmen per Windows-10-Startmenü klappt auch per Mausrad. Bewegen Sie den Mauszeiger über eine der rechts gezeigten Kacheln und drücken Sie dann das Mausrad ein, öffnet sich das gewählte Objekt. Das funktioniert mit Programmen und Apps ebenso wie mit

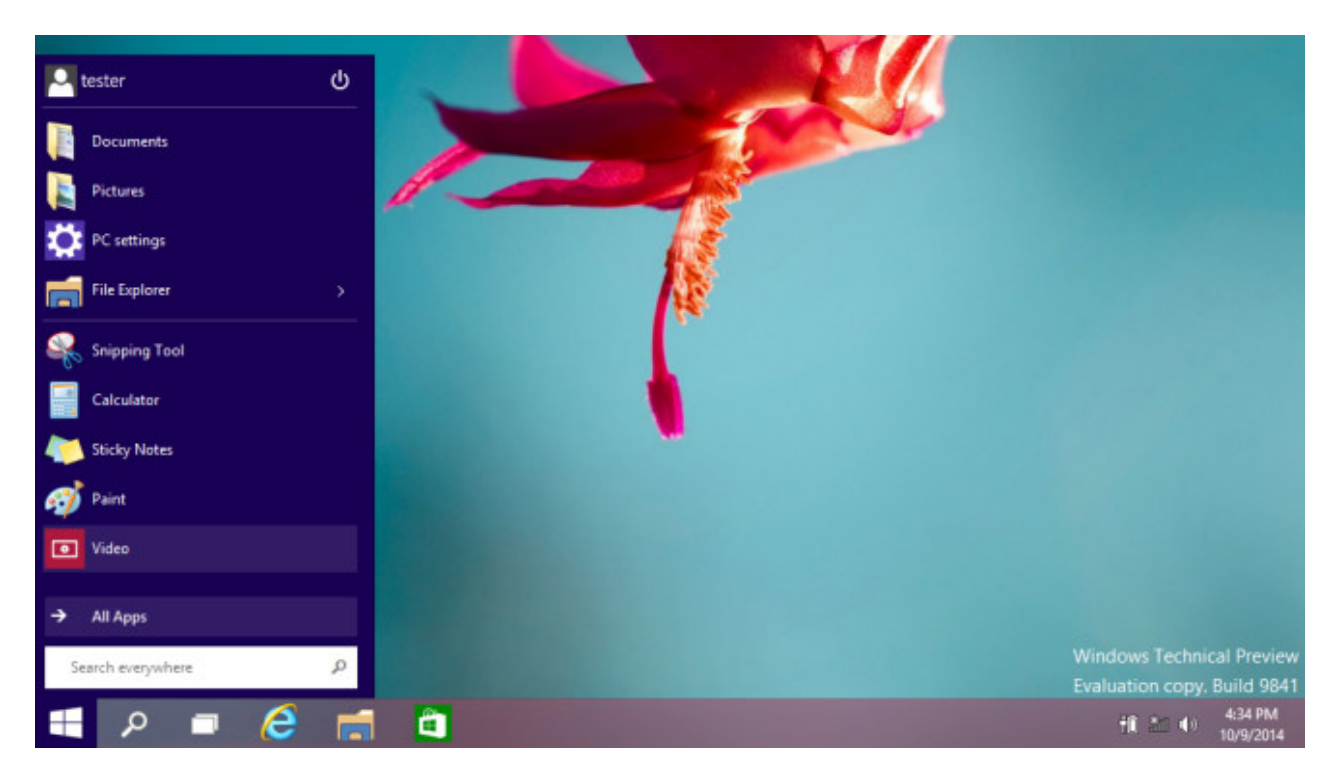

### **Klassischer Look: Startmenü entschlacken**

Entfernen Sie die Kacheln im rechten Bereich des Startmenüs, sieht es dem Windows-7-Pendant deutlich ähnlicher – und erinnert an das klassische Windows-XP-Startmenü-Design. Sie klicken alle Apps mit der rechten Maustaste an und wählen jeweils *Unpin from Start*. Gefällt Ihnen der schlanke Look nicht mehr, ist zur Wiederherstellung des alten Designs viel Handarbeit nötig: Sämtliche Kacheln sind manuell erneut wieder einzufügen, Sie finden sie am schnellsten über das Suchfeld *Search everywhere*.

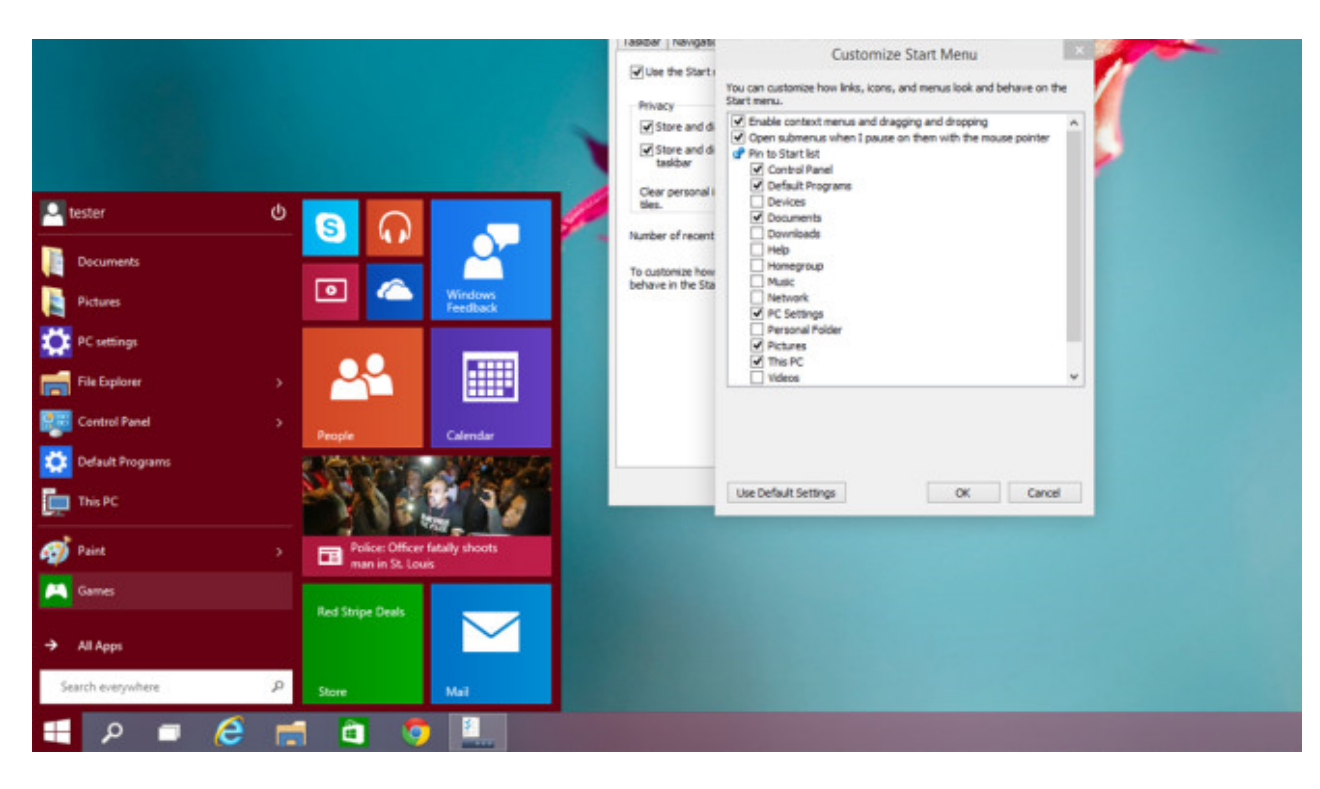

### **Windows-Funktionen in Startmenü einbetten**

Wenige Mausklicks genügen, um wichtige System-Funktionen per Startmenü zugänglich zu machen. Welche neuen Einträge im Startmenü erscheinen sollen, legen Sie nach einem Rechtsklick auf die Taskleiste und Klicks auf *Properties*, *Start Menu* und *Customize* fest. Im sich öffnenden Fenster setzen Sie etwa Häkchen vor *Control Panel* (Systemsteuerung), *Default Programs* (Standardprogramme) und *This PC* (dieser PC). Nach Klicks auf *OK* und *Apply* bietet das Startmenü deutlich mehr Nutzwert

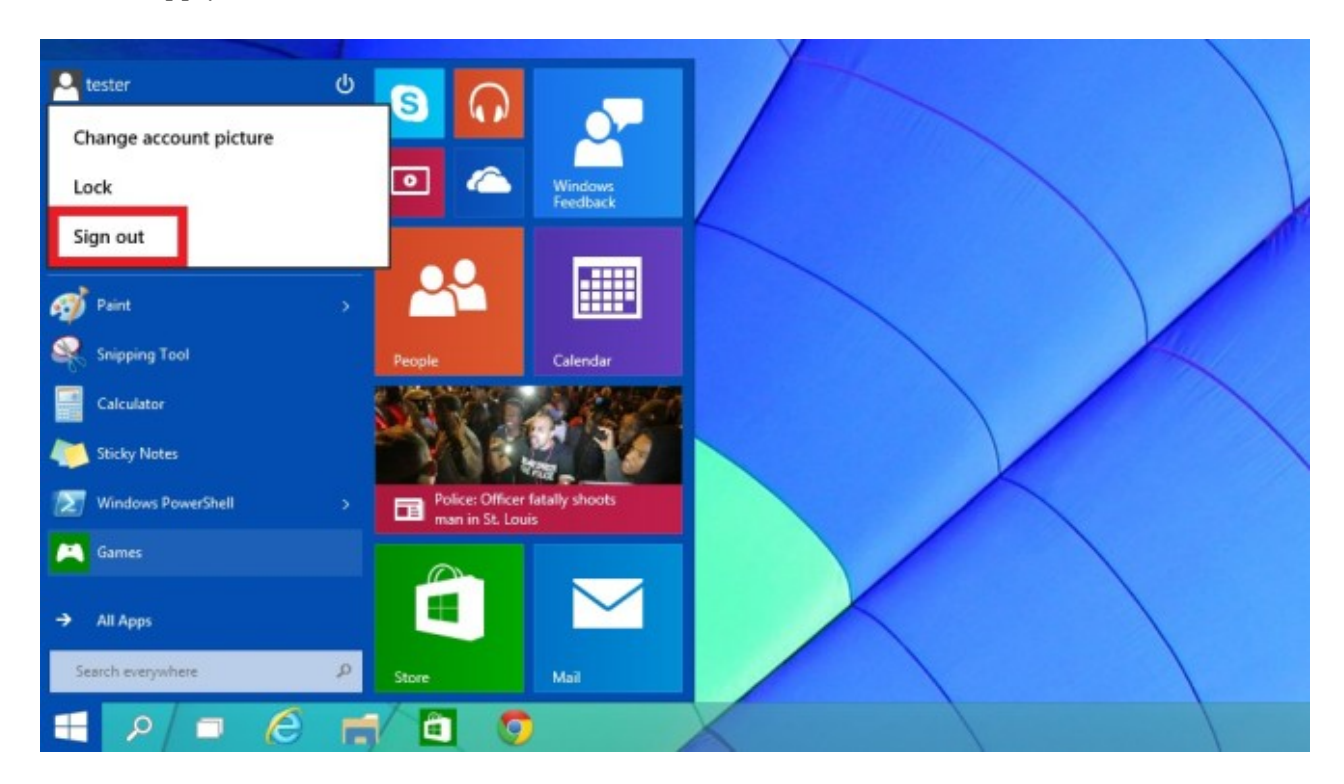

### **Benutzer abmelden**

Wer normalerweise Windows 7 nutzt, weiß womöglich nicht, wie das Abmelden des gerade aktiven Benutzers funktioniert. Haben Sie es einmal verinnerlicht, ist es mit nur drei Klicks schnell erledigt: Startmenü öffnen, auf Ihren Benutzernamen oben links klicken und unten die Option *Sign out* wählen

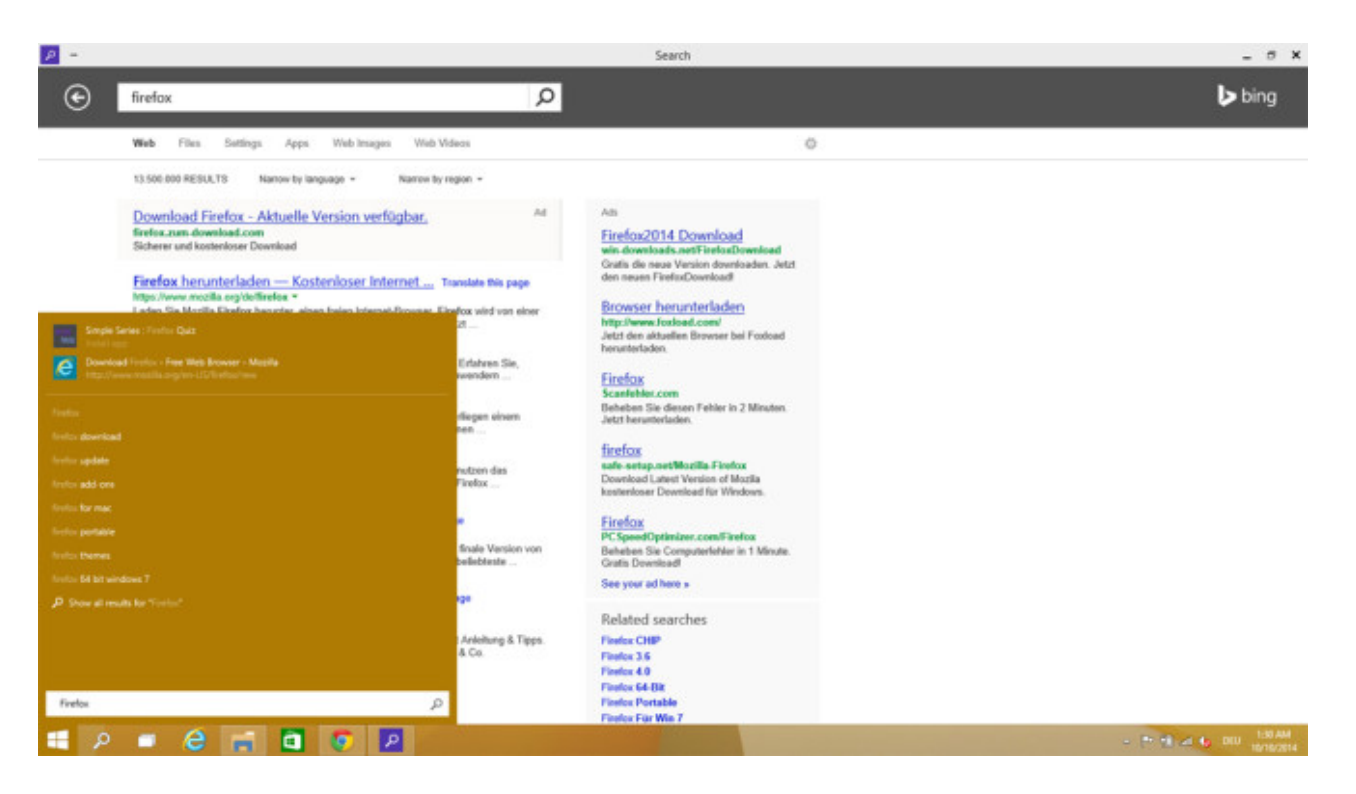

#### **Internet-Suchergebnisse in Fenster anzeigen**

Im Startmenü von Windows 10 können Sie einfach drauflostippen. Das System zeigt Ihnen neben Festplatten-Dateien Suchergebnisse aus dem Internet an. Was viele nicht wissen: Klicken Sie auf die Lupe oder drücken Sie die Eingabetaste, öffnet sich die Search-App mit einer Bing-Suche. Darin finden sich deutlich mehr Inhalte, als im Startmenü ersichtlich. Per Klick auf einen Link lädt die entsprechende Webseite in Ihrem Standard-Browser.

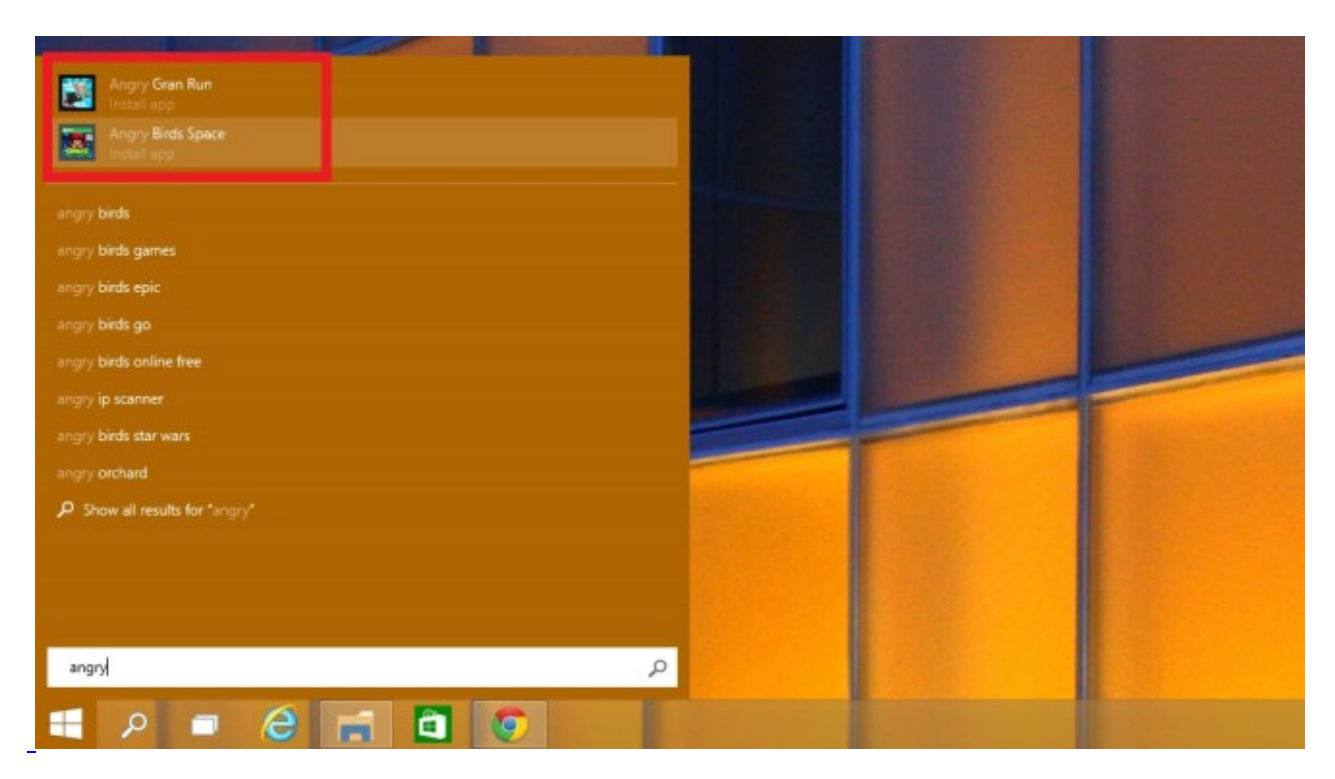

### **Apps per Startmenü installieren**

Erstmals findet das Windows-Startmenü neben Programmen und Webinhalten Apps: Tippen Sie in der Suchfunktion etwa *Angry* ein, bietet das System Ihnen anschließend das Spiel "Angry Birds Space" zum Herunterladen an. Per Klick auf einen solchen Eintrag öffnet sich die Store-App, über die die Installation abläuft.

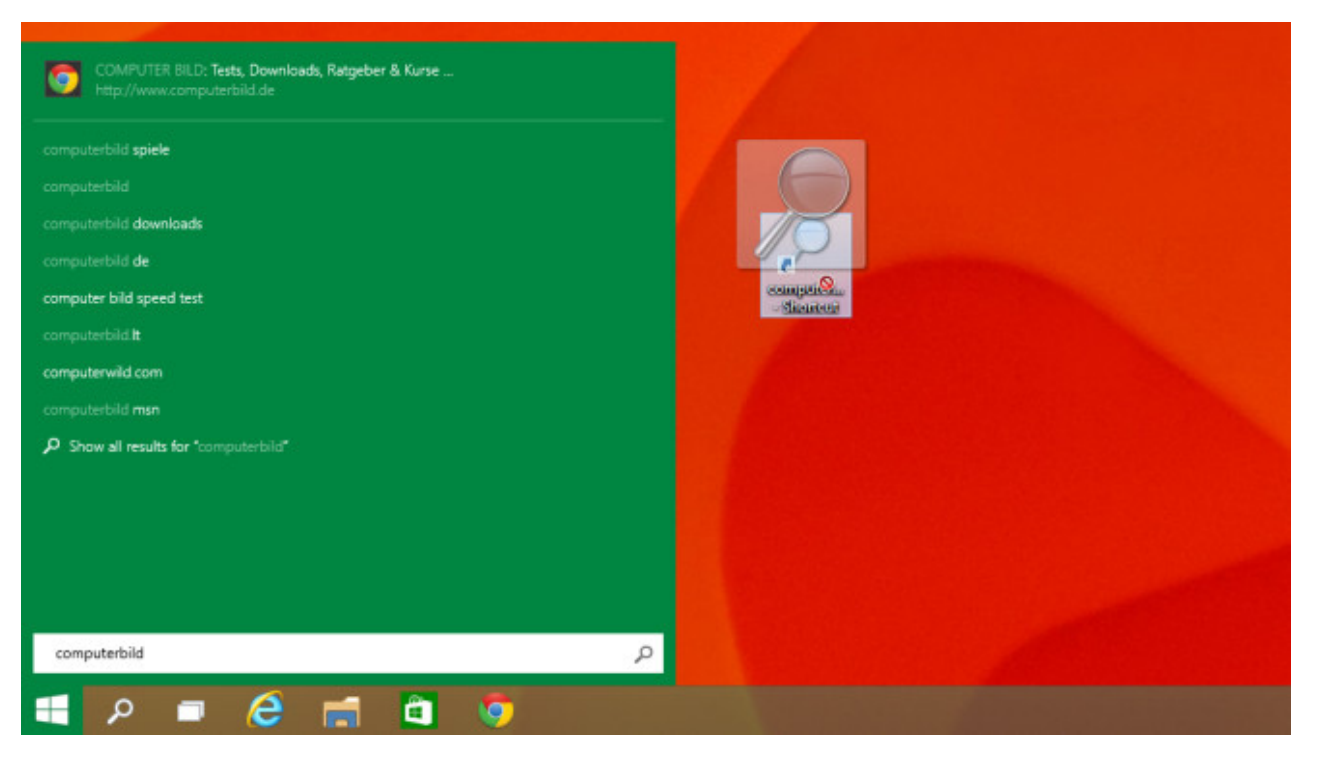

#### **Internetsuche später fortsetzen**

Sie möchten mithilfe des Windows-10-Startmenüs etwas im Internet suchen, verlassen aber gleich den Rechner? In dem Fall bietet es sich an, einen Suchbegriff einzugeben, die eigentliche Suche aber erst später zu starten. So funktioniert es: Nachdem Sie ein Wort ins Feld *Search everywhere* eingegeben haben, erscheinen die zugehörigen Ergebnisse. Statt nun eines davon anzuklicken, um es in der Search-App zu öffnen, ziehen Sie das gewünschte Suchergebnis mit gedrückter Maustaste auf den Desktop. Per Doppelklick aufs neue Symbol nehmen Sie die Recherche wieder auf.

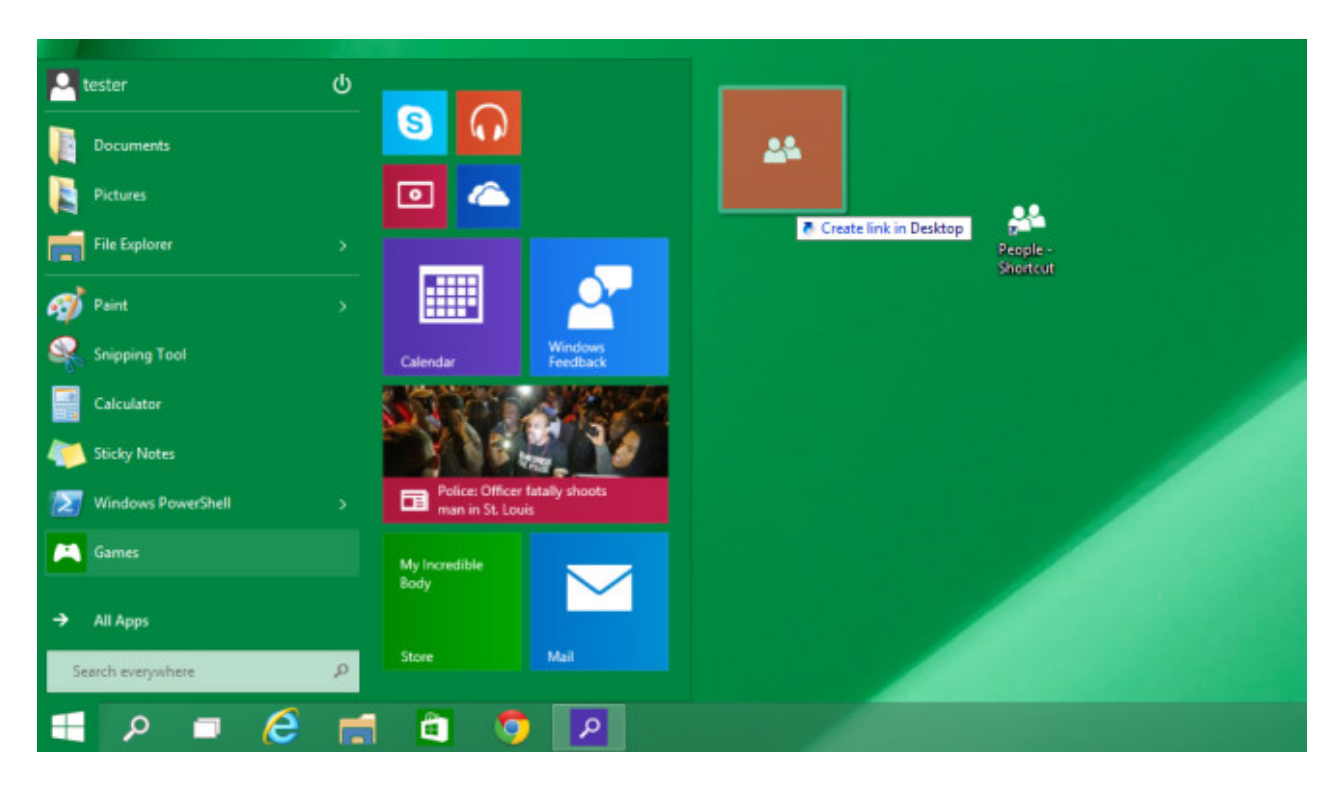

### **App-Verknüpfungen auf dem Desktop**

Bis einschließlich Windows 8.1 undenkbar: Mithilfe weniger Klicks ist es möglich, App-Verknüpfungen auf dem Desktop anzulegen. Sie öffnen das neue Startmenü und klicken im rechten Bereich auf eine App. Während Sie die linke Maustaste gedrückt halten, ziehen Sie das gewählte Objekt auf den Desktop. Der Start klappt per

simplem Doppelklick. Auf Wunsch passen Sie die Namensgebung an: Sie klicken die Datei mit der rechten Maustaste an, wählen *Rename*, entfernen den hinteren Teil *Shortcut* und bestätigen mit *Enter*.

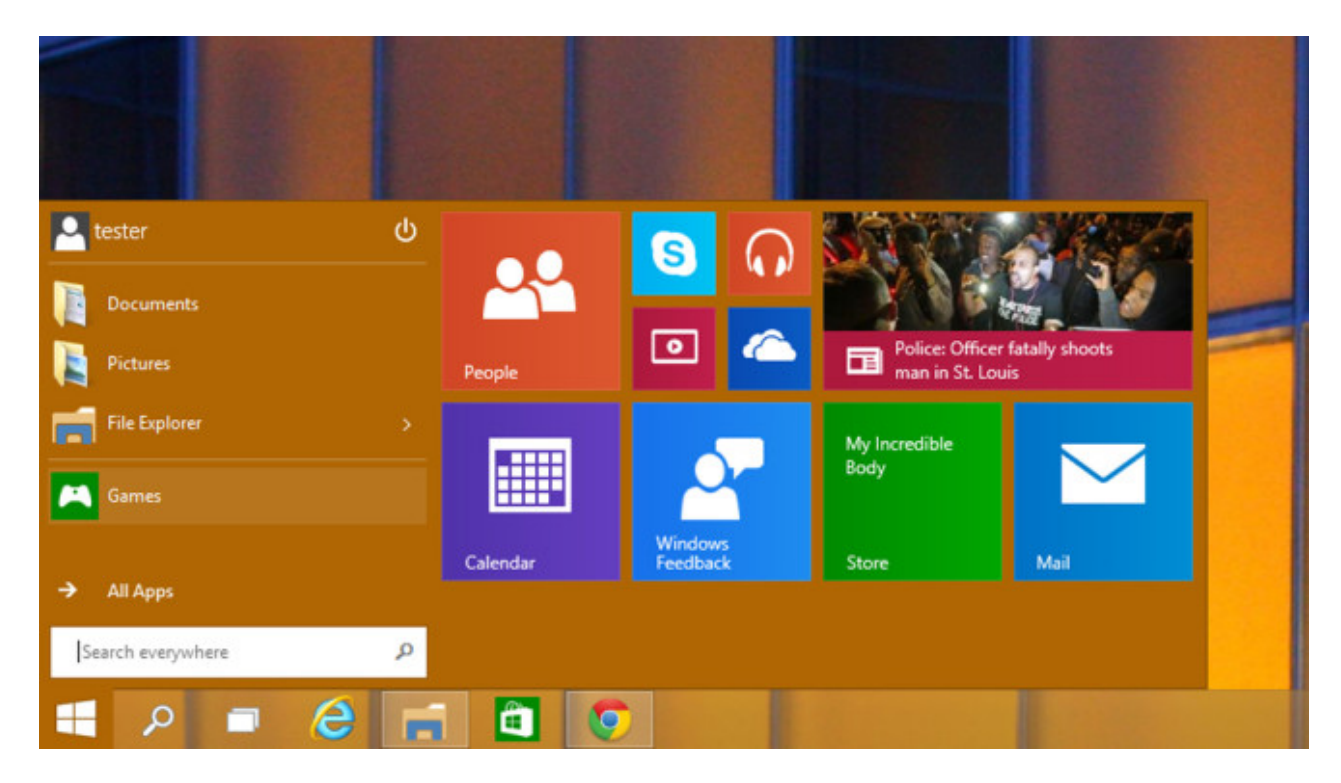

### **Größe des Startmenüs anpassen**

Wie groß soll das Startmenü sein? Die Einstellung ist schnell festgelegt: Öffnen Sie das Software-Menü und bewegen Sie den Mauszeiger anschließend an den oberen Rand. Sobald er in Form eines Doppelpfeils erscheint, ziehen Sie das Startmenü mit gedrückt gehaltener Maustaste nach oben (zum Vergrößern) oder unten (zum Verkleinern).

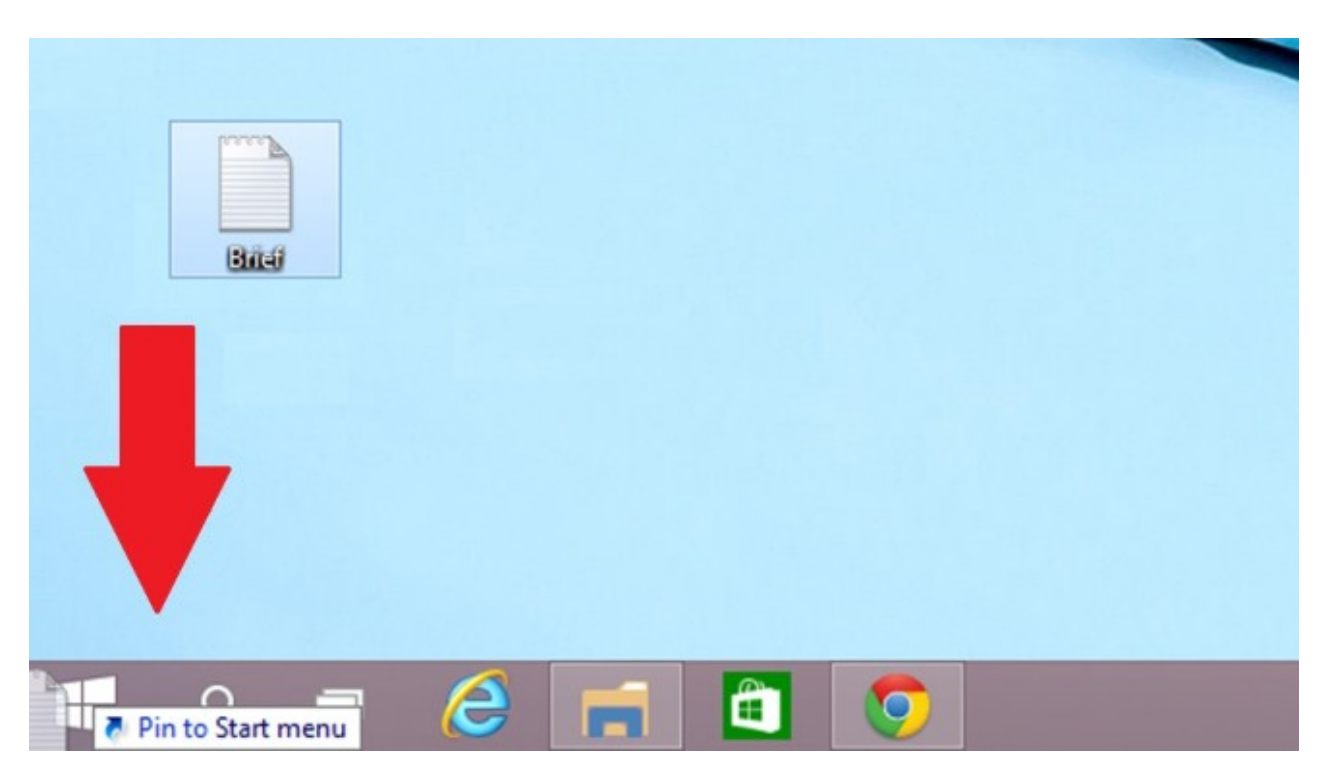

# **Startmenü per Drag & Drop ausbauen**

Unter Windows 8(.1) unmöglich: Ziehen Sie eine Datei mit gedrückter Maustaste auf den Startbutton, wandert sie ins Startmenü. Das klappt auch mit Ordnern. Es spielt keine Rolle, ob sich das gewünschte Objekt auf dem Desktop oder in einem Ordner befindet

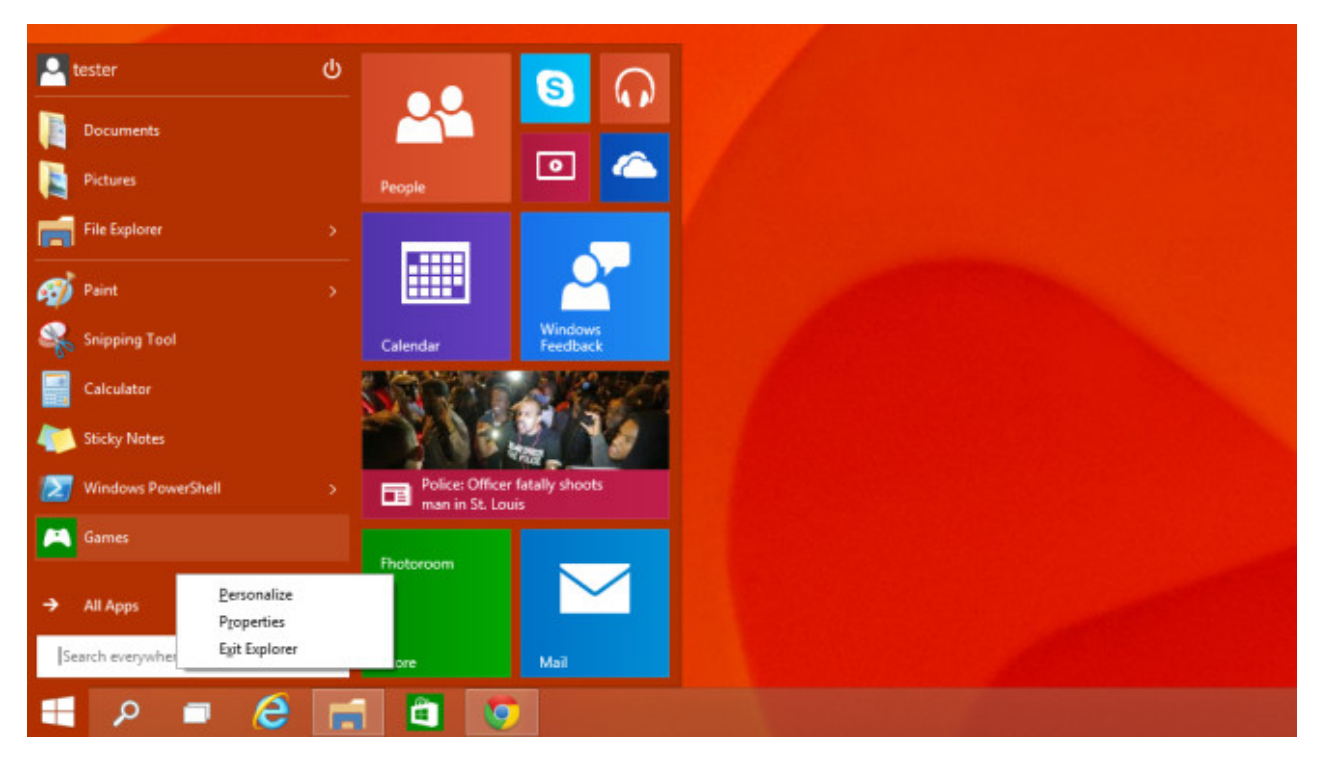

# **Wieder möglich: Explorer einfach beenden**

Unter Windows 7 war es möglich, unter Windows 8(.1) nicht, unter Windows 10 klappt es wieder: das Beenden des Explorer-Prozesses per Startmenü. Bereiten das System oder installierte Programme Probleme, hilft die wieder hinzugefügte Option in vielen Fällen: Sie beendet ein systemeigenes Tool, das unter anderem für die Taskleisten- und Windows-Explorer-Darstellung verantwortlich ist, und löst so viele Probleme. Per Task-Manager starten Sie den beendeten Explorer-Prozess wieder neu. Um ihn bei Komplikationen aus dem Arbeitsspeicher zu nehmen, klicken Sie mit gedrückter *Strg*- und *Umschalt*-Taste mit der rechten Maustaste auf eine freie Startmenü-Stelle. Es folgt ein Klick auf *Exit Explorer*.

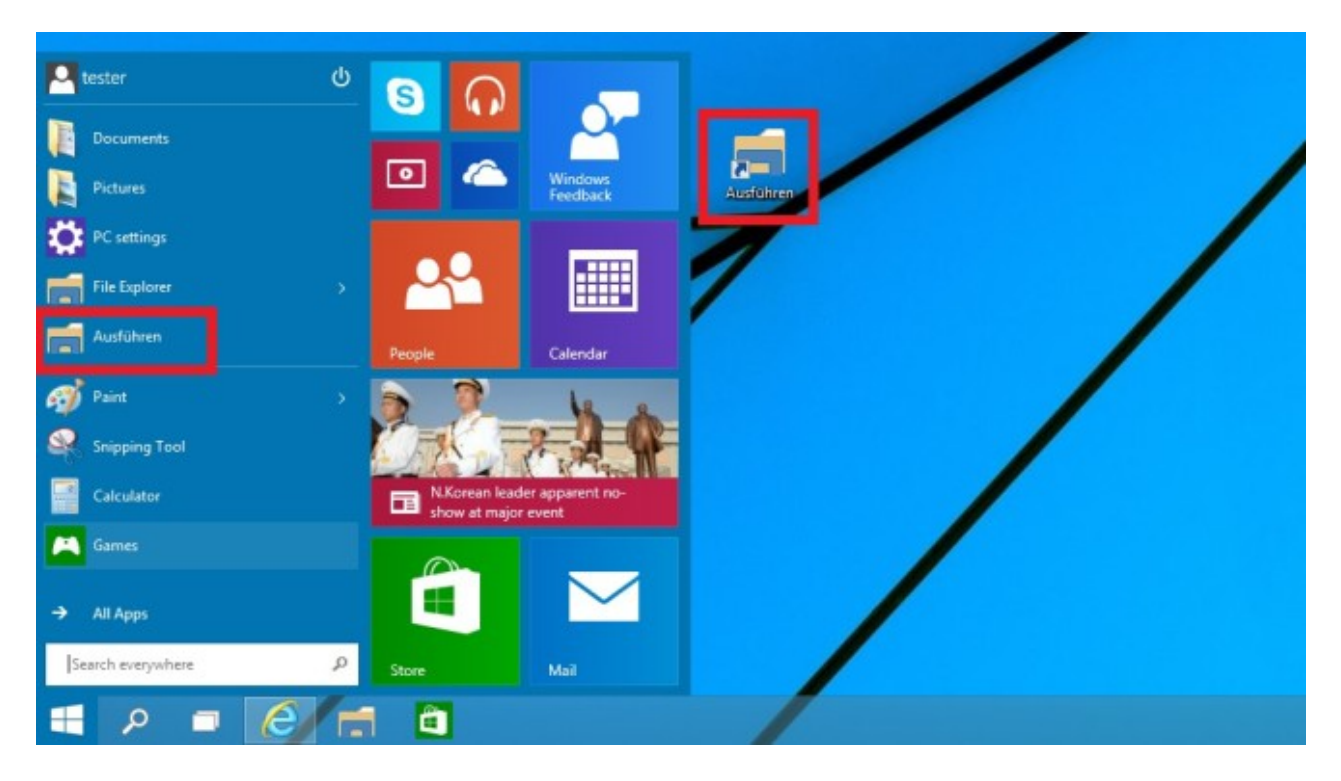

# **Ausführen-Eintrag hinzufügen**

Suchen Sie per Startmenü-Feld *Search everywhere* nach einer System-Funktion, können Sie sie ins Menü aufnehmen: Wählen Sie nach einem Rechtsklick *Pin to Start*. Wermutstropfen: Bordmittel landen in der Regel im rechten Startmenü-Bereich und erscheinen als Kacheln. Wollen Sie etwa den Ausführen-Dialog via links

positioniertem Startmenü-Eintrag starten, klappt das über einen Umweg: Klicken Sie mit der rechten Maustaste auf den Desktop und wählen Sie *New*, *Shortcut*. Im Anschluss kopieren Sie den Befehl *explorer.exe shell:::{2559a1f3-21d7-11d4-bdaf-00c04f60b9f0}* ins Fenster, klicken auf *Next*, geben eine Bezeichnung ein und wählen *Finish*. Klicken Sie das neue Objekt an, halten Sie die linke Maustaste gedrückt und verschieben Sie es dabei ein wenig. Währenddessen öffnen Sie per Windows-Logo-Taste das Startmenü, in das Sie das Objekt nun an beliebiger Stelle platzieren. Das klappt auch für weitere Systemdienste, etwa mit diesen Befehlen: *explorer.exe* shell:::{26EE0668-A00A-44D7-9371-BEB064C98683} (Systemsteuerung), *explorer.exe* shell:::{A8A91A66-3A7D-4424-8D24-04E180695C7A} (Geräte und Drucker), *explorer.exe*  shell:::{025A5937-A6BE-4686-A844-36FE4BEC8B6D} (Energieoptionen), *explorer.exe* shell:::{7007ACC7- 3202-11D1-AAD2-00805FC1270E} (Netzwerkverbindungen) oder *explorer.exe* shell:::{36eef7db-88ad-4e81 ad49-0e313f0c35f8} (Windows Update). Eine komplette Liste der Befehle zum Herauskopieren finden Sie unter [diesem Link.](http://winaero.com/blog/the-most-comprehensive-list-of-shell-locations-in-windows-8/)

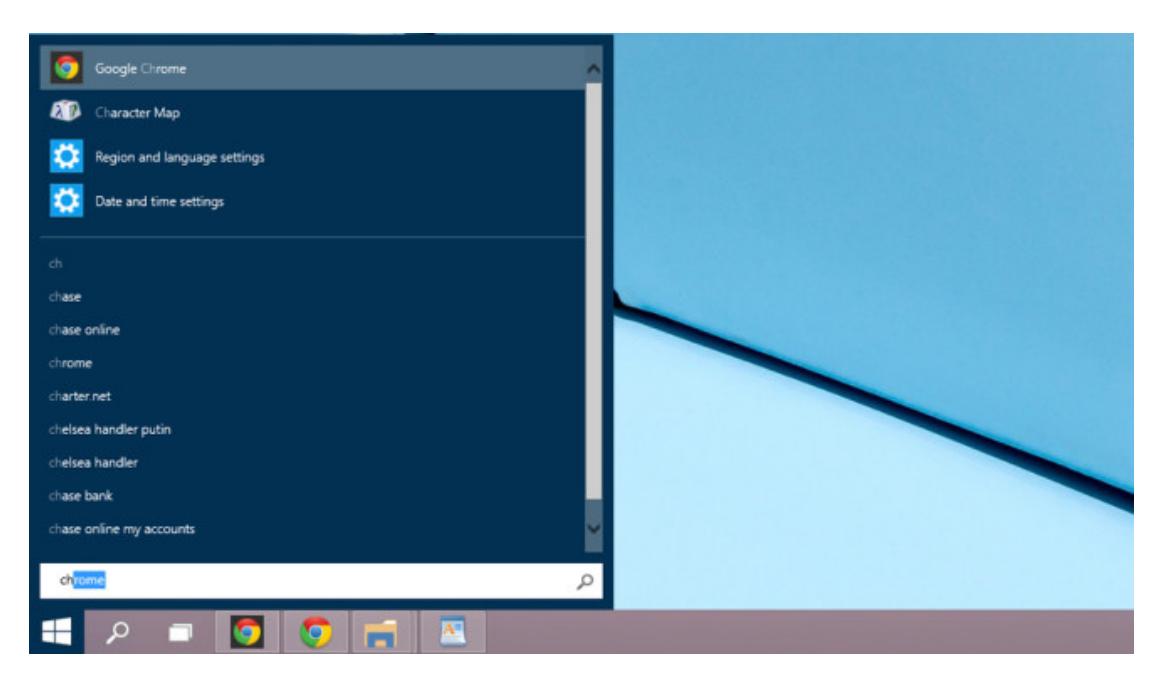

#### **Autovervollständigung: Suchergebnisse konkretisieren**

Die Startmenü-Suchfunktion zeigt schon nach wenigen eingegebenen Buchstaben Suchergebnisse und vorschläge an. Tippen Sie etwa *Chr* ins Feld, vervollständigt das System Ihre Eingabe zu *Chrome* (sofern installiert). Passt die Vervollständigung, bietet es sich an, nun die Rechts-Taste auf der Tastatur zu drücken. Daraufhin erscheinen nur noch solche Suchergebnisse, die das vollständige, von Windows vorgeschlagene Wort enthalten – statt Suchtreffer mit den wenigen von Ihnen eingegebenen Buchstaben.

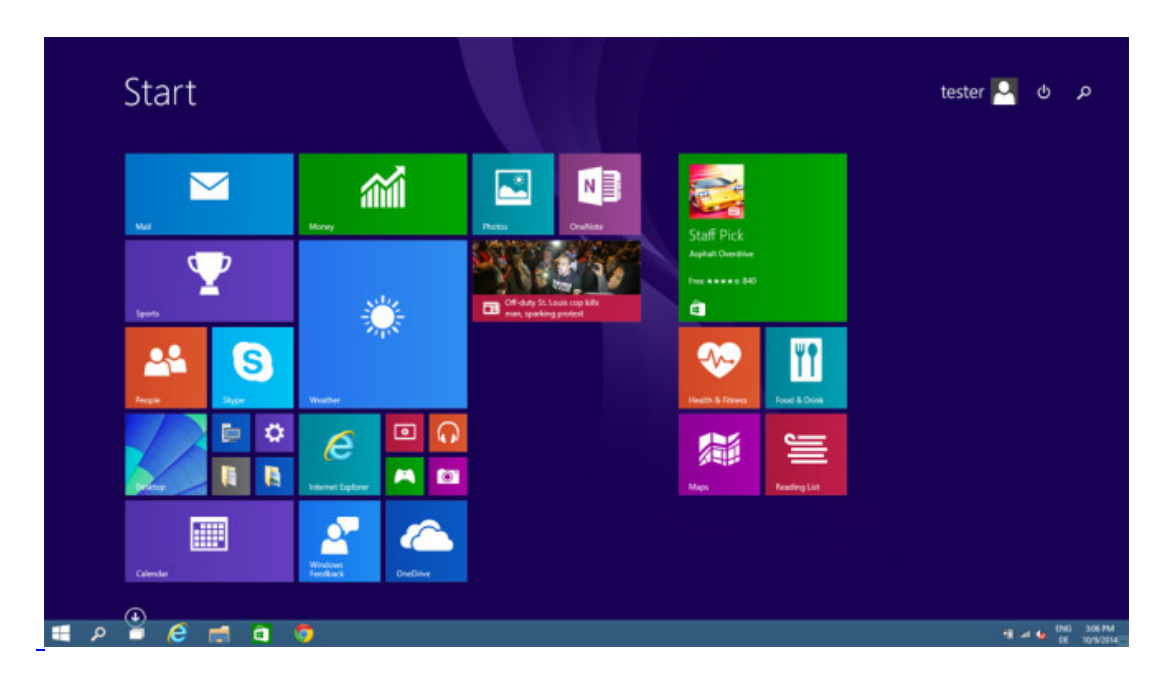

# **Kachel-Oberfläche zurückholen**

Für viele ein Segen, für manche ein Graus: das neue Windows-10-Startmenü. Bevorzugen Sie die Kachel-Oberfläche aus Windows-8-Zeiten? Mit wenig Aufwand ist die wiederhergestellt: Klicken Sie mit der rechten Maustaste auf die Taskleiste und auf *Properties*. Im neuen Fenster wechseln Sie auf die Registerkarte *Start Menu*, danach entfernen Sie das Häkchen vor der Option oben: *Use the Start menu instead of the Start screen*. Nach Klicks auf *OK* sowie *Sign out and change settings* melden Sie sich neu an und sehen künftig wieder die Kacheln.

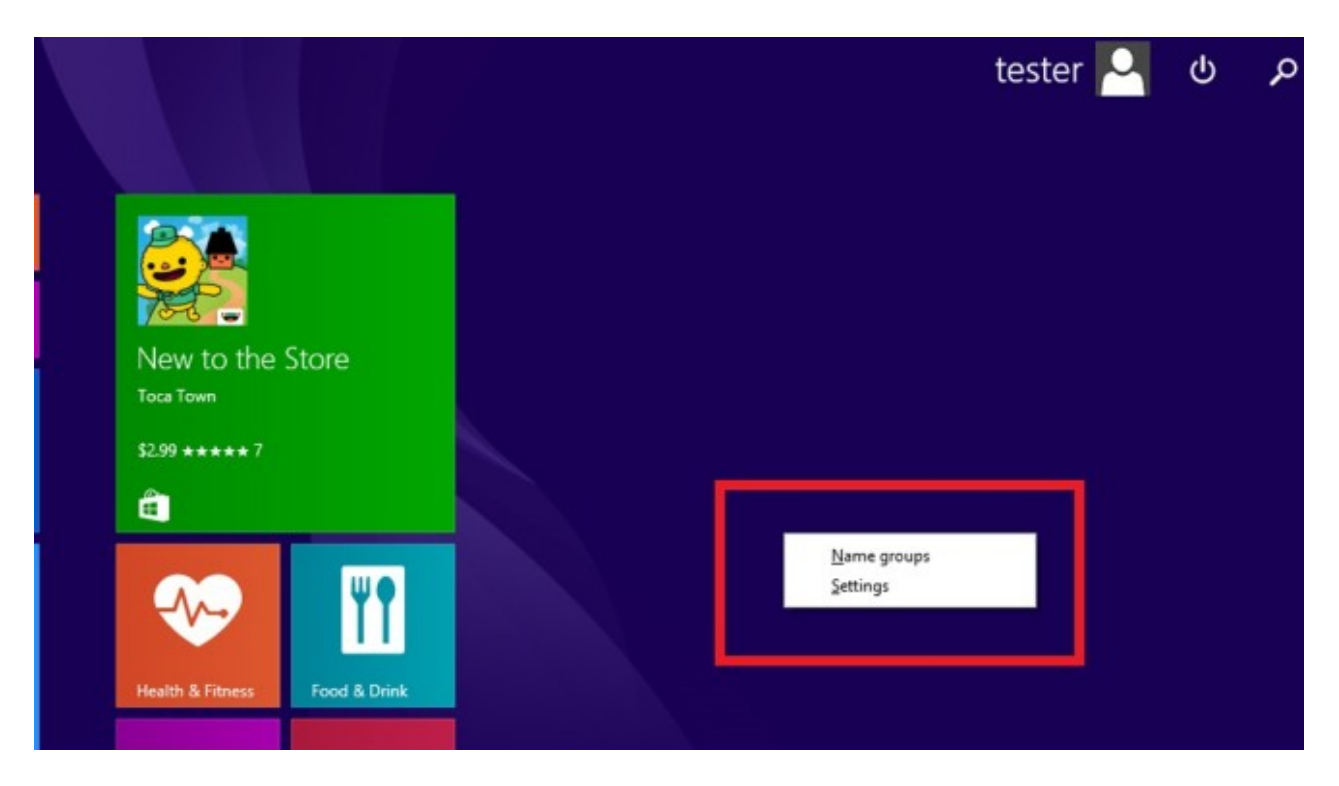

### **Charmbar per Kachel-Oberfläche einblenden**

Standardmäßig ist die Kachel-Oberfläche deaktiviert. Wer sie eingeschaltet hat, freut sich vielleicht über eine kleine Neuerung: Klicken Sie mit der rechten Maustaste auf eine freie Stelle, steht der neue Kontextmenü-Eintrag *Settings* bereit. Nach einem Klick darauf öffnet sich am rechten Bildschirmrand der Teil der Charmbar, der unter anderem eine Option zum Herunterfahren bereithält.

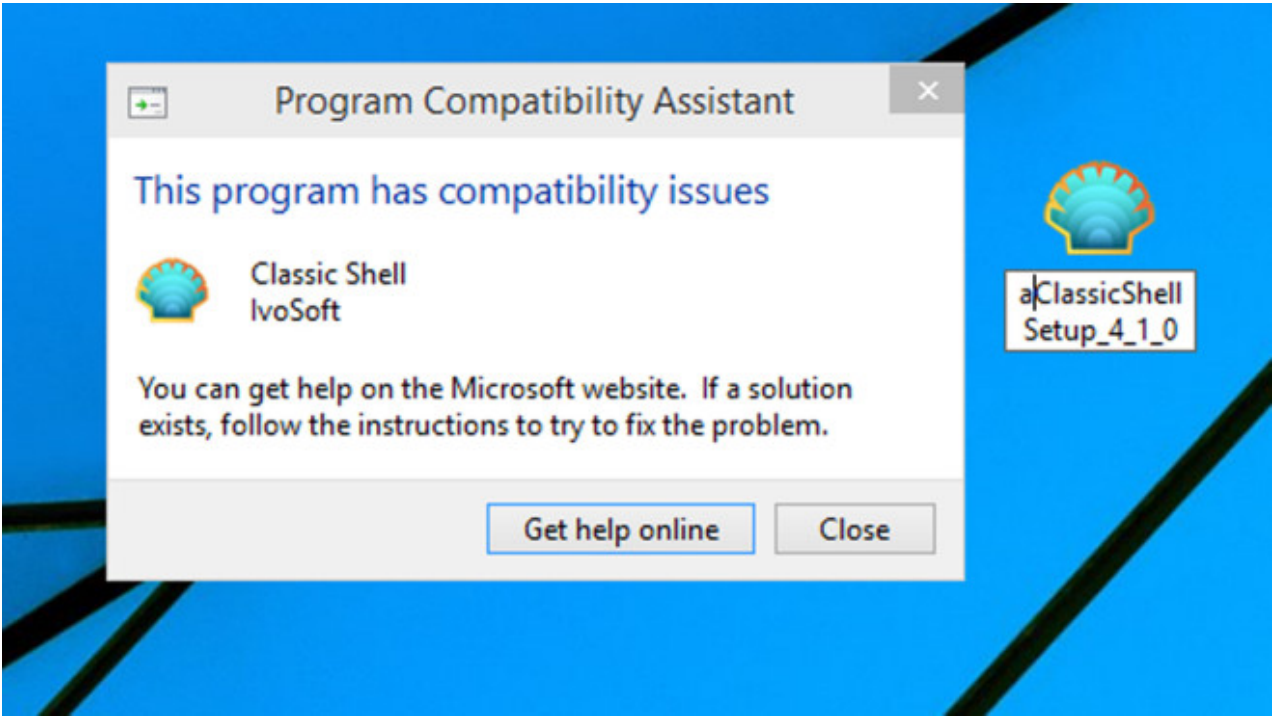

# **Classic Shell: Kompatibilitäts-Probleme lösen**

Ein beliebtes Mittel, um das fehlende Startmenü in Windows 8(.1) nachzurüsten, ist [Classic Shell.](http://www.computerbild.de/download/Classic-Shell-5356947.html) Grundsätzlich funktioniert die Software auch unter Windows 10, jedoch bricht hier die Installation mit einem Verweis auf angebliche Kompatibilitätsprobleme ab. Das Problem bekommen Sie leicht in den Griff: Benennen Sie die Setup-Datei von Classic Shell um – etwa durch das Hinzufügen des Buchstabens *a* am Anfang. Anschließend erscheint keine Fehlermeldung mehr und die Installation sollte durchlaufen.

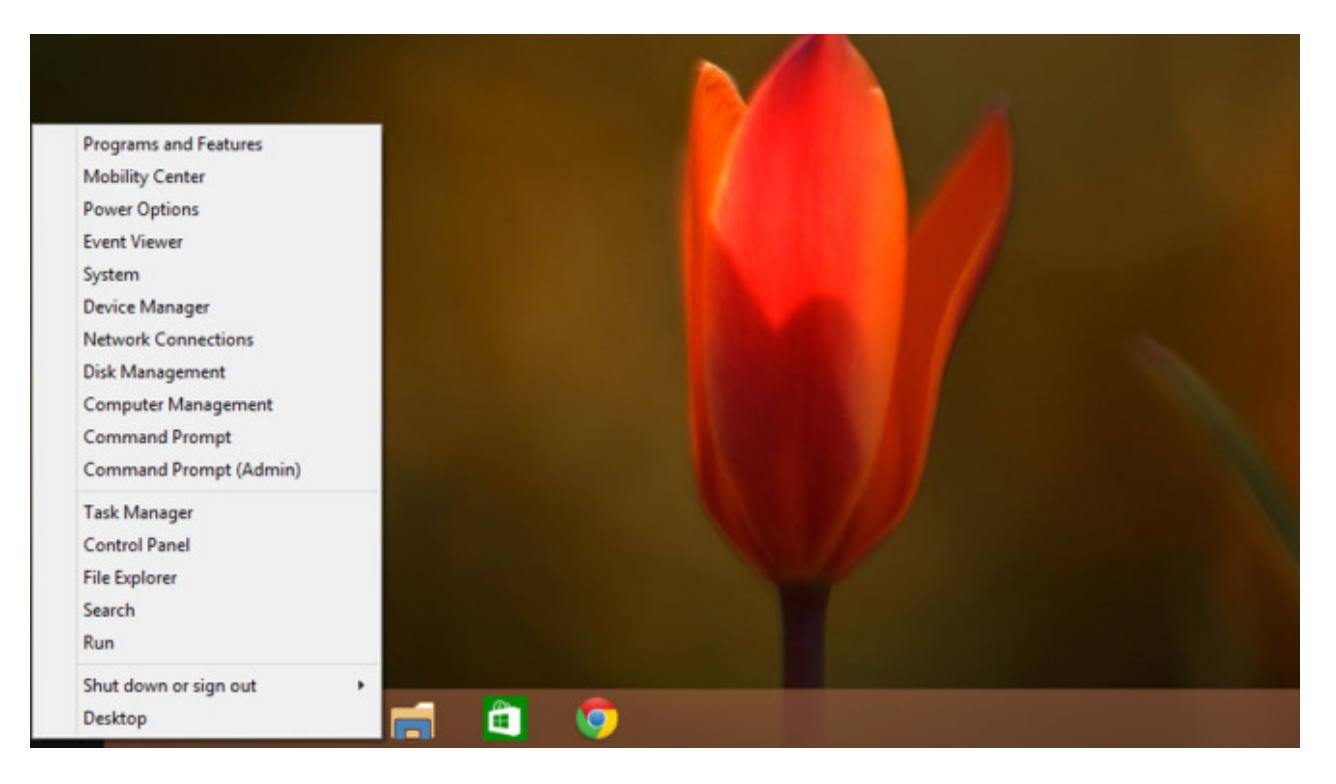

### **Praktisches Kontextmenü weiterhin nutzbar**

Microsoft spendiert seinem neuesten Betriebssystem ein vollwertiges Startmenü und lässt dabei eine praktische Windows-8-Funktion nicht fallen: das Kontextmenü des Startbuttons. Klicken Sie mit der rechten Maustaste auf den Startknopf oder drücken Sie die *Windows-Taste* und *X*, erscheint weiterhin eine Liste mit praktischen System-Werkzeugen; darunter die Energieoptionen, die Systemsteuerung und der Task-Manager.

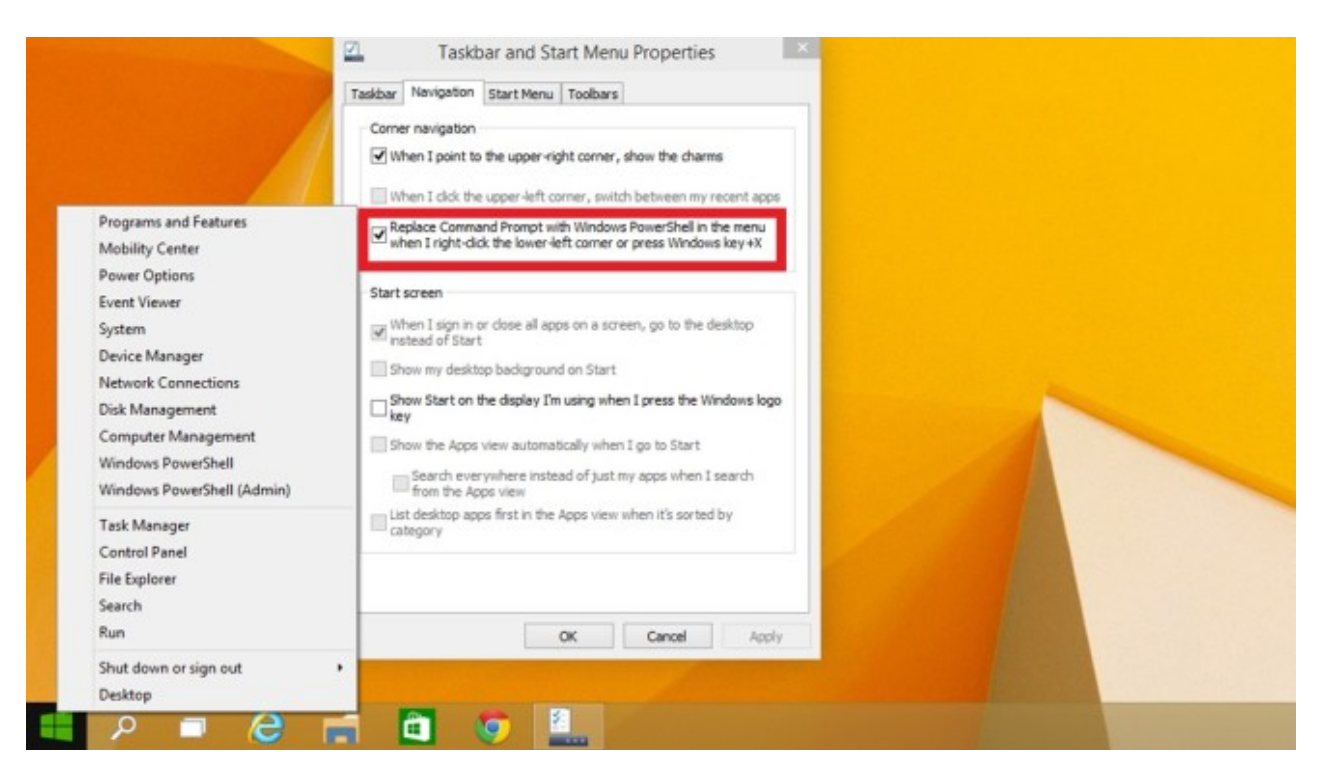

# **Für Profis: Kommandozeile durch PowerShell ersetzen**

Außer mit Mausklicks bedienen Sie den PC auch via Tastatur-Eingaben. Im Betriebssystem sind zwei Werkzeuge enthalten, die die Eingabe spezieller Befehle – etwa zum Kopieren von Dateien – erlauben: neben der Kommandozeile die sogenannte PowerShell. Auf Wunsch ersetzen Sie das erste durch das letzte Werkzeug im Kontextmenü, das Sie mit der *Windows-Taste* und *X* aufrufen. Sie klicken mit der rechten Maustaste auf die Taskleiste, wählen *Properties*, *Navigation* und setzen ein Häkchen vor *Replace Command Prompt(...)*. Nach Klicks auf *Apply* und *OK* gilt die neue Einstellung.

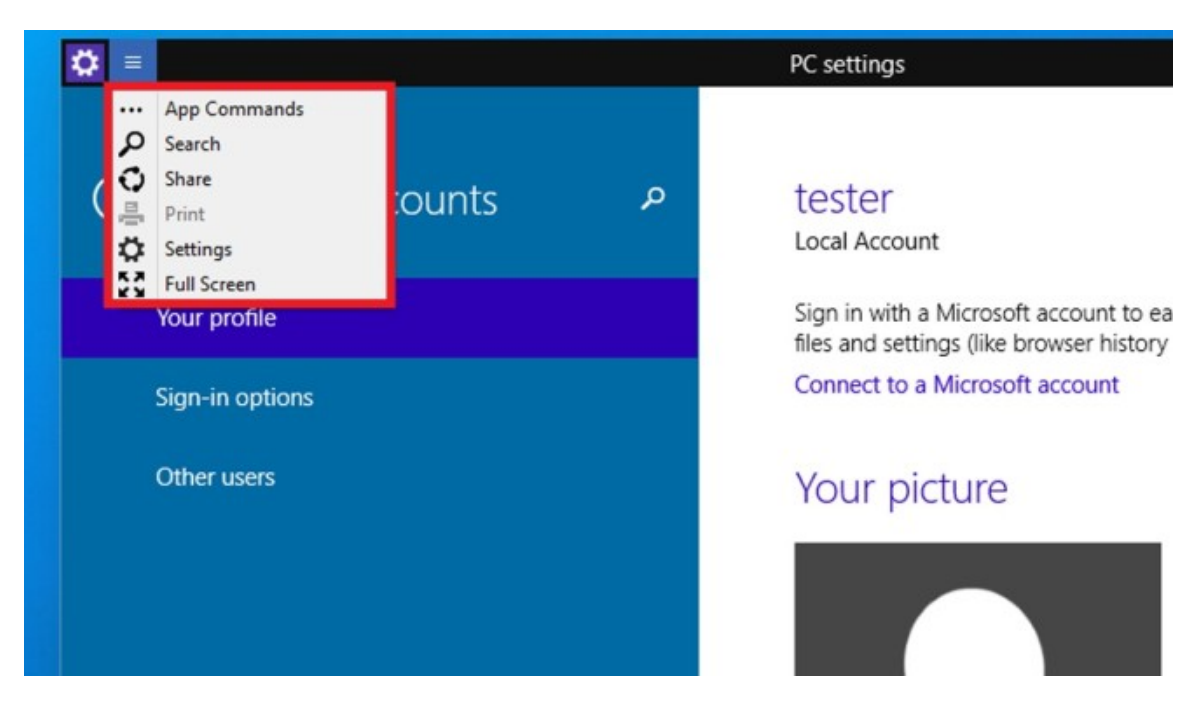

### **Neues Optionsmenü für Apps**

Gestartete Apps erscheinen stets in einem eigenen Fenster. Statt der Charmbar sollen Nutzer ein neuartiges Optionsmenü verwenden, um schnell auf zugehörige Funktionen (etwa zum Teilen von Inhalten an Freunde) zuzugreifen: Sie blenden es per Klick auf das Symbol mit den drei Strichen ein, das sich oben links in App-Fenstern befindet. Wer die Bedienerführung von Windows 8 bevorzugt, klickt auf *Full Screen*, um eine Anwendung im Vollbildmodus auszuführen.

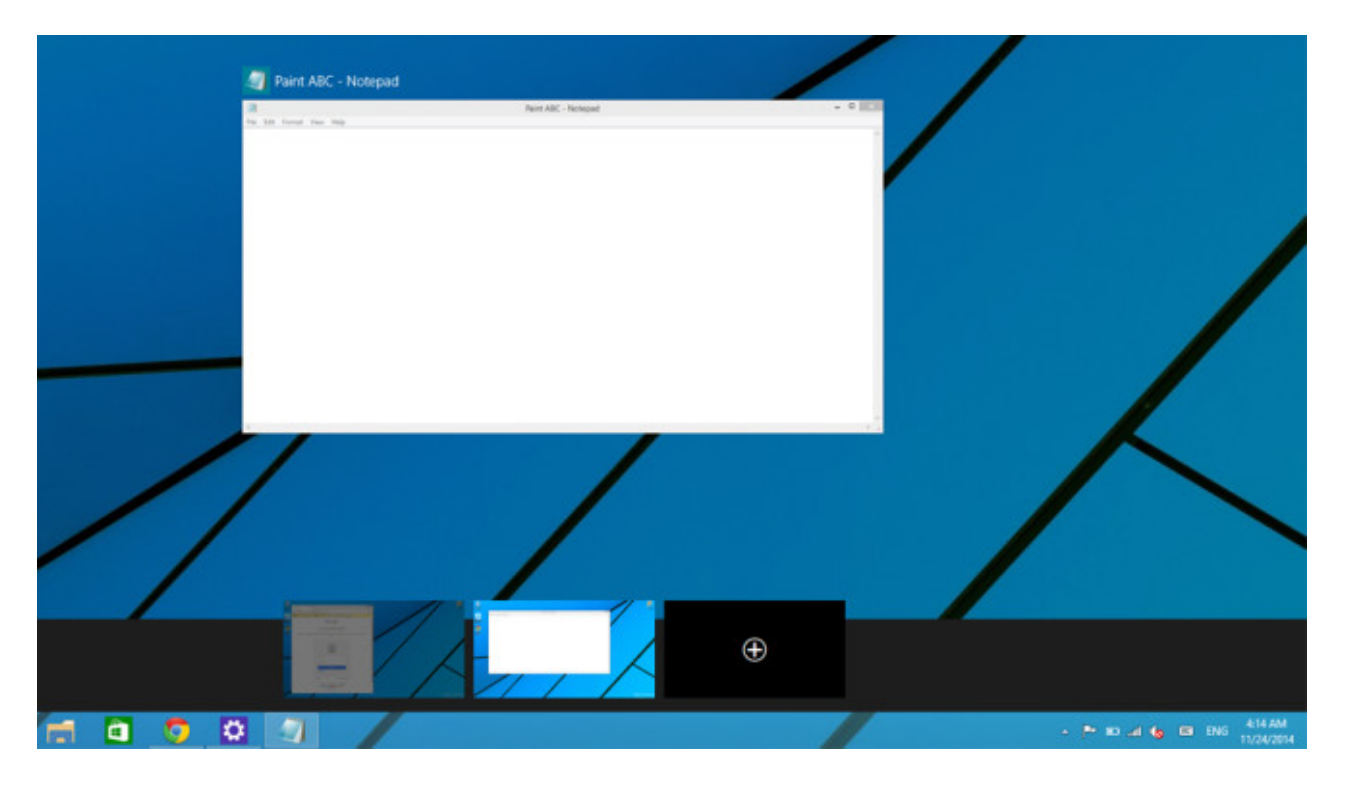

#### **Virtuelle Desktops erstellen**

Die neuen virtuellen Desktops könnten Zusatz-Software künftig überflüssig machen: Arbeiten Sie häufig mit vielen Fenstern, teilen Sie sie für mehr Übersicht auf verschiedene Arbeitsoberflächen auf. Um einen solchen Zweit- oder Dritt-Desktop anzulegen, klicken Sie auf das zweite Taskleisten-Symbol rechts neben dem Startbutton. Nach einem Klick auf *Add a desktop* ist eine neue Arbeitsoberfläche angelegt. Wechseln Sie per Mausklick zu einem der Desktops, öffnen Sie hier beliebige Anwendungen unabhängig von den anderen Oberflächen. Mithilfe des entsprechenden Taksleisten-Icons springen Sie jederzeit zwischen den Desktops hin und her. Das klappt auch mit der Tastenkombination *Windows-Taste* und *Tabulator*.

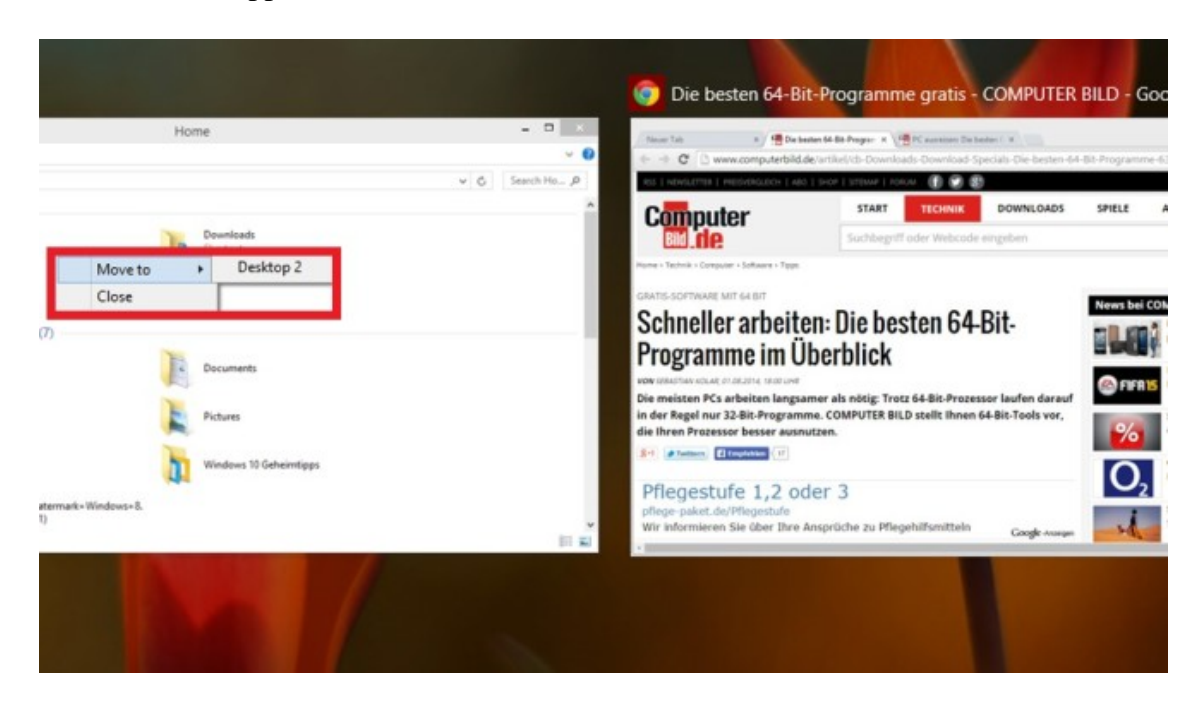

### **Fenster auf virtuellen Desktop verschieben**

Bereits geöffnete Fenster auf einen (anderen) virtuellen Desktop zu verschieben, ist kein Problem: Klicken Sie aufs zweite Taskleisten-Icon von links oder drücken Sie die *Windows-Taste* und *Tabulator*. In der sich öffnenden Übersicht fügen Sie gegebenenfalls mit *Add a desktop* eine neue Arbeitsoberfläche hinzu. Nach einem Rechtsklick auf das gewünschte Fenster verschieben Sie es mit *Move to* etwa zum *Desktop 2*. Mithilfe des Tastenkürzels *Strg*, *Windows* und *D* legen Sie alternativ einen neuen virtuellen Desktop an und verschieben das gerade sichtbare Fenster auch gleich dorthin.

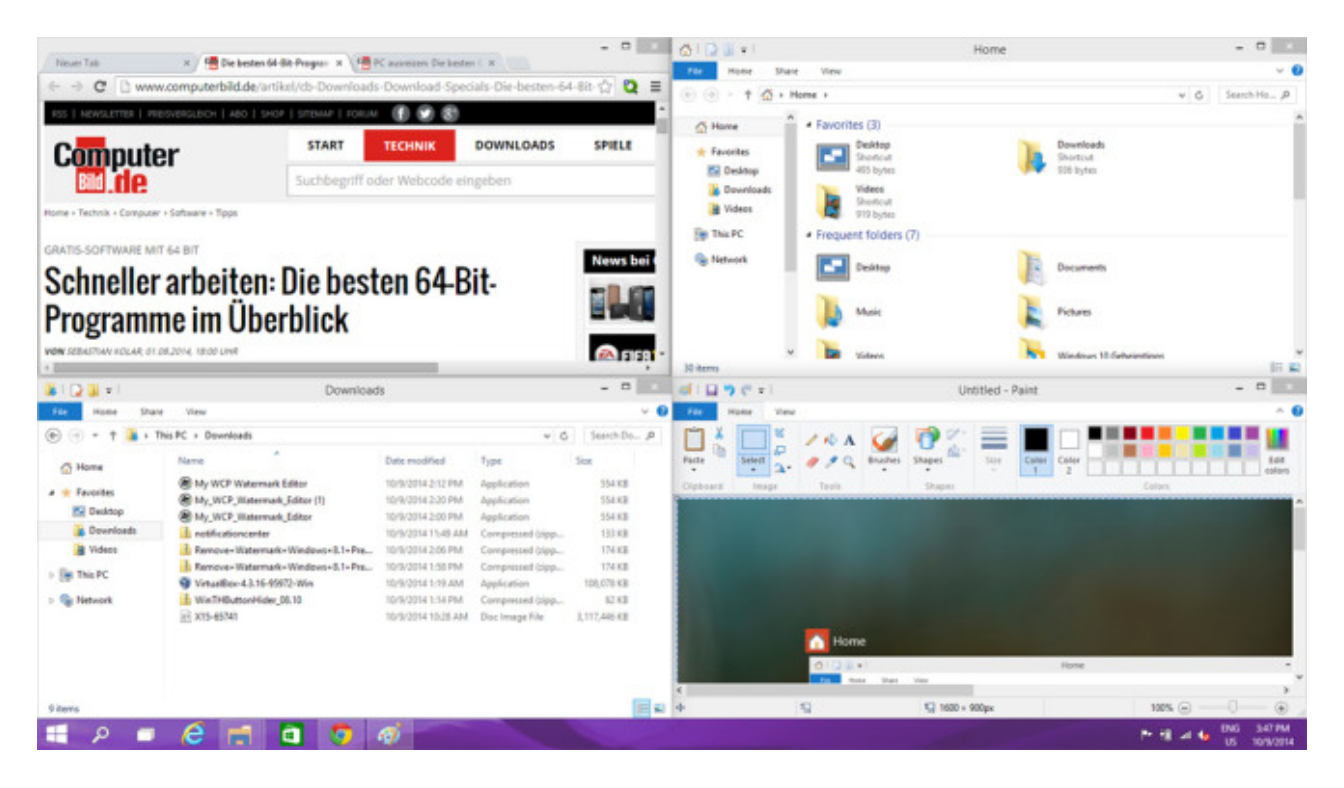

### **Fenstergrößen spielend ändern**

Die Funktion Aero Snap steckt bereits in Windows 7, in der zehnten Windows-Version hat Microsoft sie verbessert: Sie ändern hiermit die Größe von Fenstern nun deutlich flexibler. Ziehen Sie ein Fenster mit gedrückter Maustaste an den oberen Bildschirmrand, maximiert das System es; bewegen Sie es an den linken oder rechten Bildschirmrand, beansprucht das Fenster 50 Prozent der Monitorfläche. Neu sind die Varianten, ein Fenster in eine der vier Bildschirmecken zu verschieben: Es schrumpft so stark, dass vier Anwendungen auf dem Monitor Platz haben.

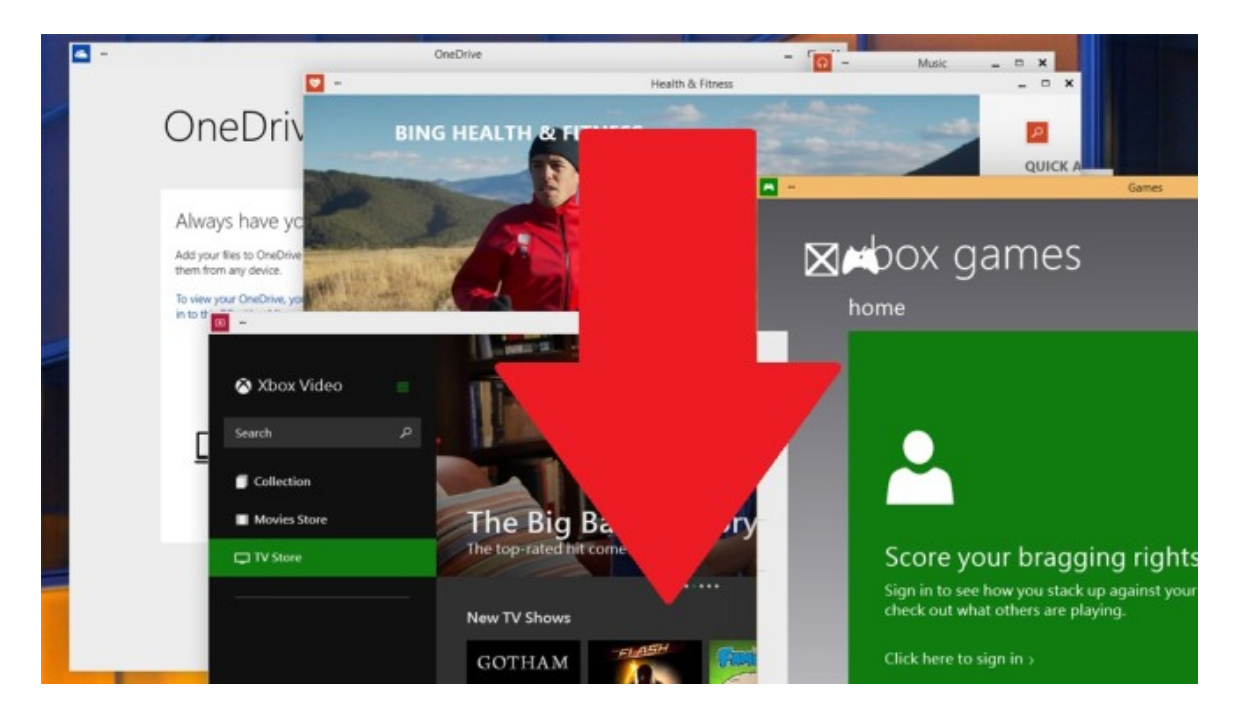

### **App-Fenster per Mausgeste minimieren**

Auch Aero Shake, das die Betriebssystem-Entwickler mit Windows 7 einführten, existiert noch. Haben Sie mehrere Fenster geöffnet und möchten alle bis auf eines minimieren, klicken Sie genau dieses Fenster oben an und schütteln es: Alle restlichen Anwendungen verkleinern sich. Seit Windows 10 sind Apps in Fenstern ausführbar, die praktische Aero-Shake-Funktion tut auch hier ihren Dienst.

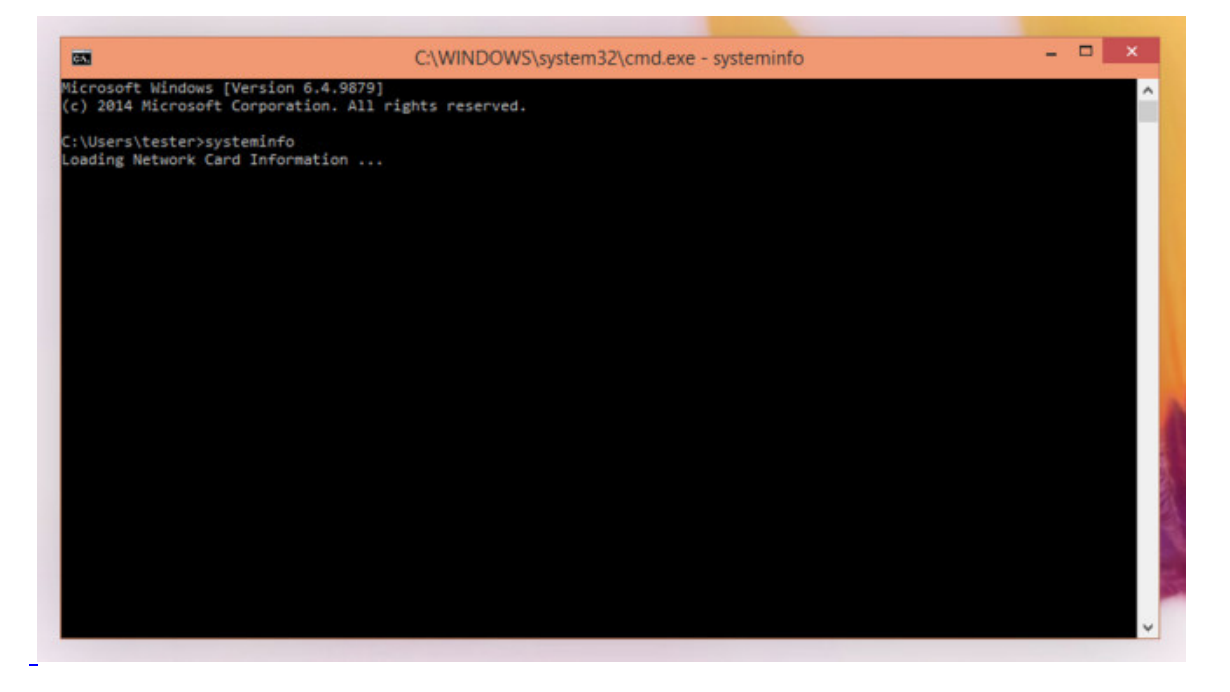

# **Kommandozeile mit Tastenkombinationen**

Darauf haben eingefleischte Windows-Fans gewartet: Die Kommandozeile unterstützt jetzt auch Tastenkombinationen. Sie starten das Werkzeug, das Tastatur-Eingaben zum Arbeiten erlaubt und somit die Maus teilweise ersetzt, mithilfe der *Windows-Taste* und *R* sowie dem Befehl *cmd*. Stellen Sie sicher, dass die neuen Funktionen eingeschaltet sind: Sie klicken aufs Symbol oben links im Fenster und wählen *Properties*. Unter *Experimental* muss sich ein Häkchen vor *Enable experimental console features(...)* befinden, setzen Sie es gegebenfalls. Standardmäßig ist die Option aktiviert. Neu sind im Wesentlichen die Tastenkürzel *Strg* und *C* zum Kopieren, *Strg* und *V* zum Einfügen von zuvor kopiertem oder ausgeschnittenem Text und *Alt* und *F4* zum Beenden der Konsole.

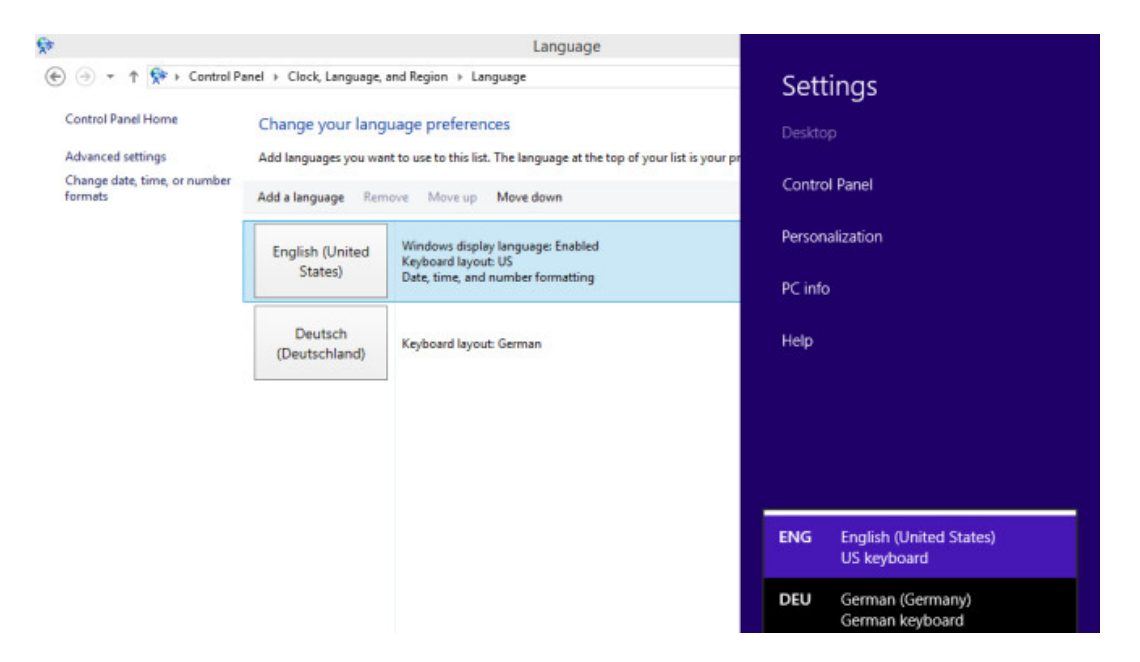

[Kommandozeilen-Befehle: Schneller arbeiten mit den 100 besten Tipps](http://www.computerbild.de/artikel/cb-Ratgeber-Kurse-Software-Kommandozeile-Befehle-7891231.html)

#### **Tastaturlayout umstellen**

In deutscher Sprache steht Windows 10 Technical Preview bislang nicht bereit. Für viele Tester liegt es somit nahe, die englische Fassung zu nutzen. Haben Sie bei der Installation die Umstellung des Tastaturlayouts versäumt, stehen Sie vor einem Problem: Tasten sind miteinander vertauscht, einige Zeichen nicht einfügbar. Ärgerlich, wenn man sich mit dem WLAN-Router verbinden oder bei Onlinediensten anmelden will. So bringen Sie dem System Deutsch bei: Sie drücken die *Windows-Taste* und *R*, tippen *control* ein und klicken auf *OK*. Wählen Sie zweimal *Add a language* und dann *German*, *Open*. Nach einem Doppelklick auf *German (Germany)* öffnen Sie die Charmbar mit *Windows* und *C*, hier folgen Klicks auf *Settings*, *Keyboard* und *DEU*.

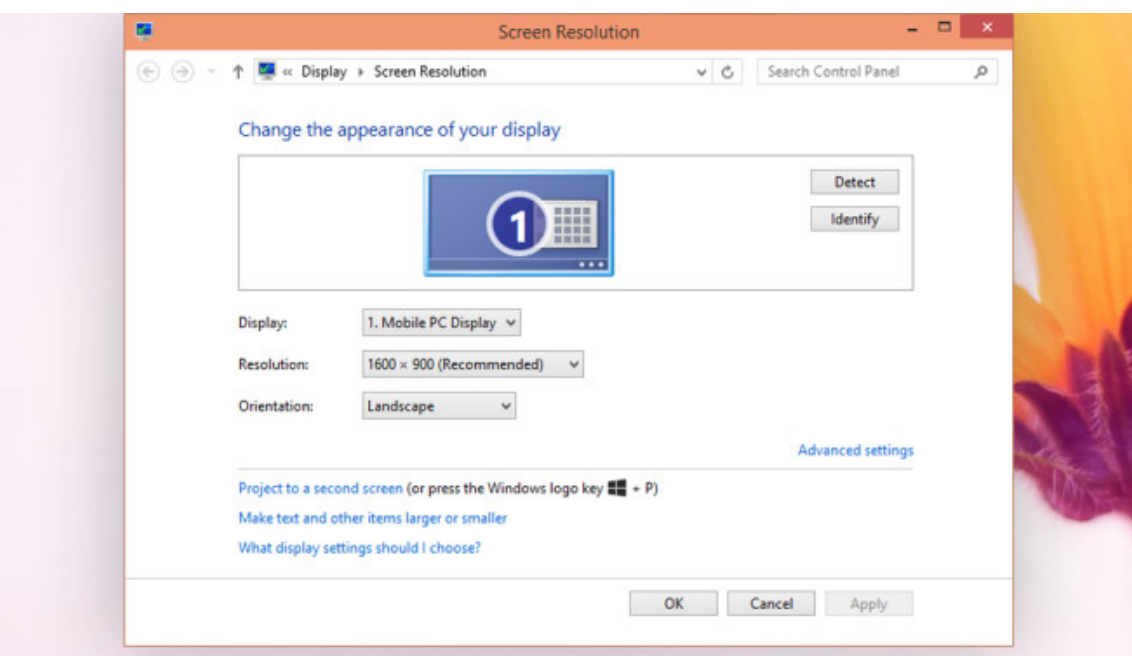

# **Auflösung stimmt nicht? Einfach abwarten**

Nach der Installation von Windows 10 erscheinen in vielen Fällen Bildschirmelemente ungewohnt groß. Das liegt daran, dass die Auflösung zu niedrig ist. Nach einem Rechtsklick auf den Desktop und einem Klick auf *Screen resolution* steht keine bessere Auflösung bereit? Meist hilft es, sich einfach in Geduld zu üben: Windows schafft in der Regel selbst Abhilfe und installiert einen Grafikkarten-Treiber, dessen höhere Bildpunktezahl dann sofort bereitsteht. Damit das klappt, stellen Sie sicher, dass eine Internetverbindung besteht.

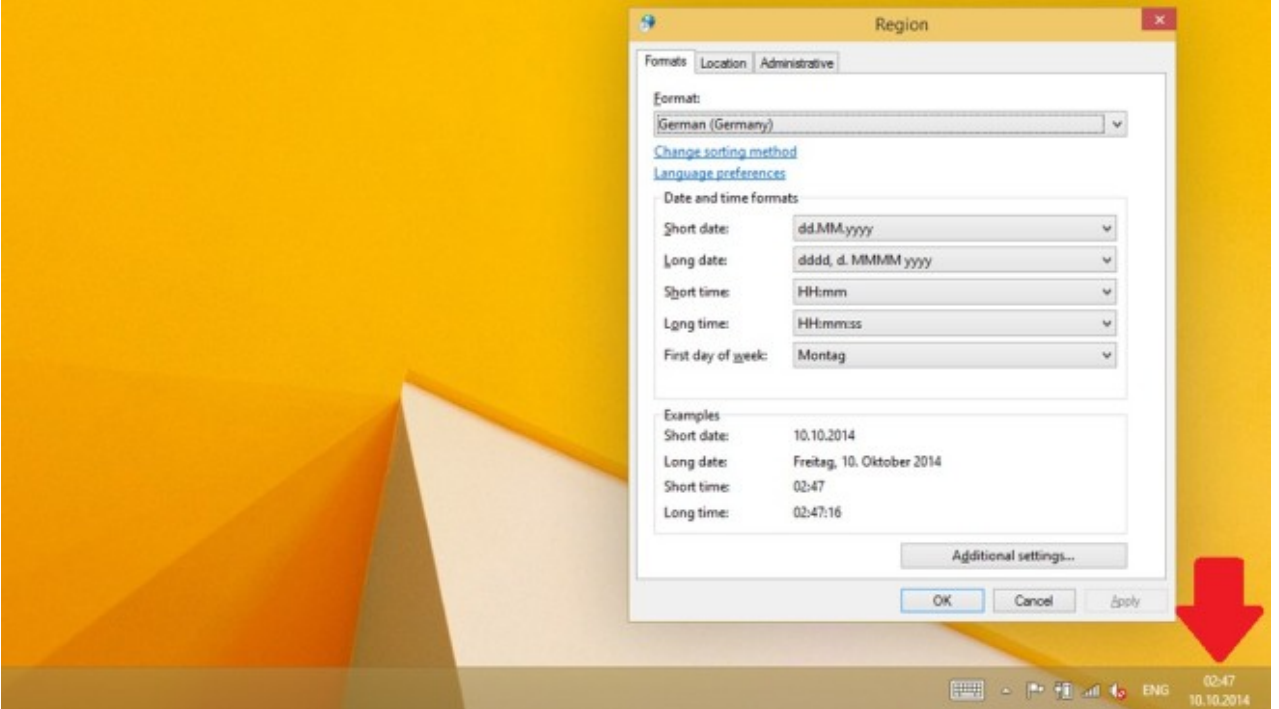

### **Uhrzeit-Format ändern**

Wie jede andere Windows-Version zeigt Windows 10 unten rechts die aktuelle Uhrzeit an. Die Darstellung entspricht hierbei nicht dem von deutschsprachigen Systemen üblichen Format. Ändern Sie das! Sie drücken die *Windows-Taste* und *R*, tippen *intl.cpl* ein und klicken auf *OK*. Nach einem Klick auf *Match Windows display language(...)* wählen Sie *German (Germany)* und bestätigen mit *Apply*, *OK*.

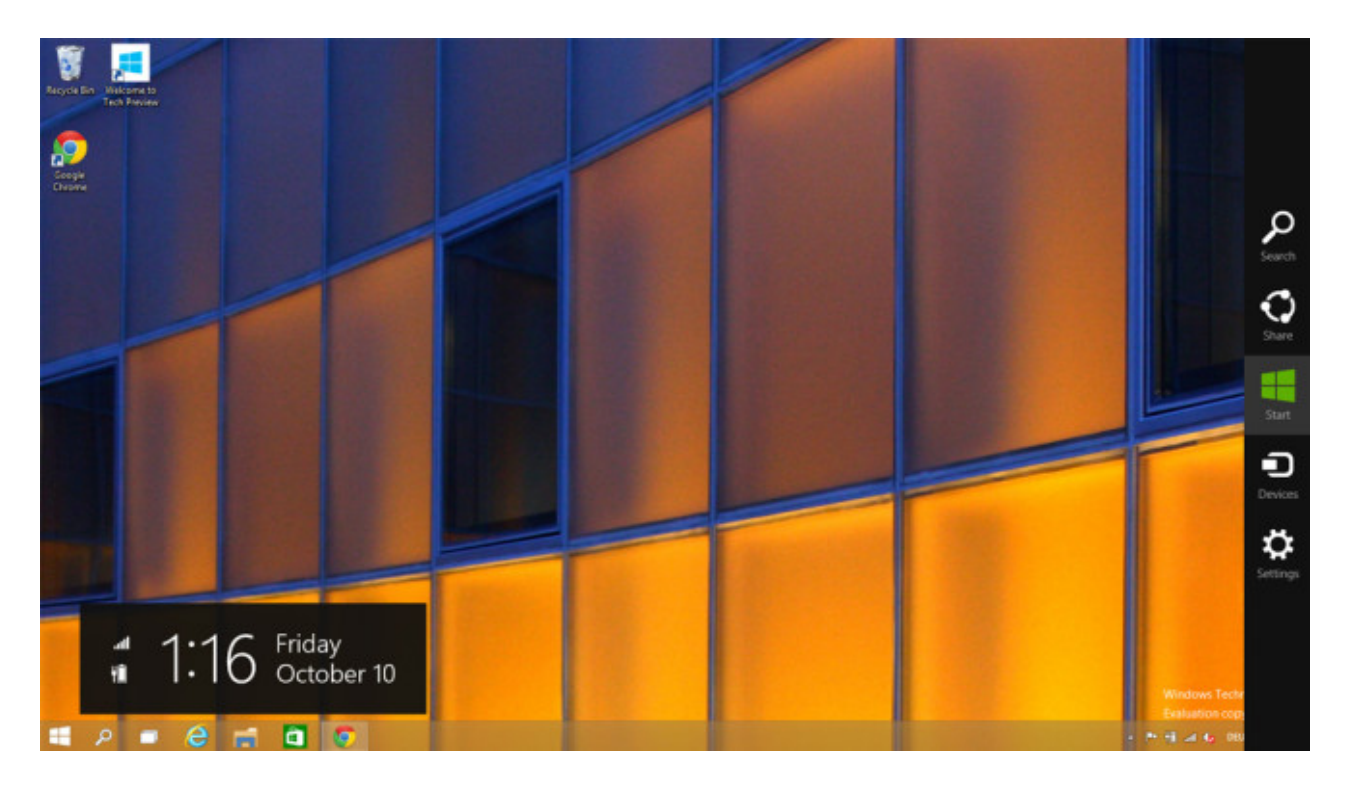

# **Charmbar nur per Tastenkombination**

Die Charmbar, eine schwarze Seitenleiste mit diversen System-Funktionen, taucht in Windows 10 nicht mehr auf. Selbst wenn Sie die entsprechende Einstellung in den Taskleisten-Eigenschaften aktivieren, tritt die Leiste nicht in Erscheinung, wenn Sie den Mauszeiger in die obere rechte Bildschirmecke bewegen. Vermutlich bessern die Programmierer hier noch nach. Bis dahin behelfen sich Nutzer mit der Tastenkombination *Windows* und *C*. Die funktioniert weiterhin, ebenfalls das Tastenkürzel *Windows* und *I*, das den Charmbar-Bereich mit einem Schalter zum Herunterfahren einblendet.

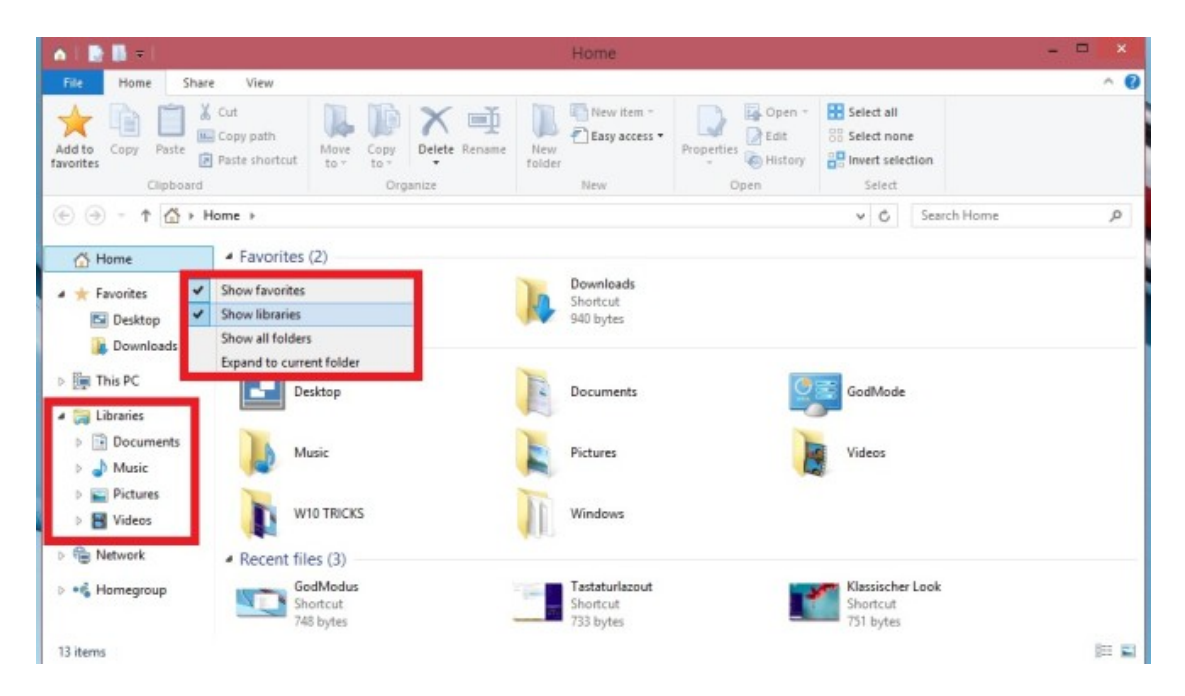

### **Fehlende Bibliotheken einblenden**

In Windows 8.1 sind die Bibliotheken verschwunden. Unter Windows 7 und 8 waren sie im Dateimanager noch sichtbar. Mit Windows 10 kehren die Sammel-Ordner für Dokumente, Bilder, Videos nicht zurück. Zum Glück klappt die Wiederherstellung so: Sie öffnen den Explorer, etwa mit der *Windows-Taste* und *E*, und klicken mit der rechten Maustaste auf eine freie Stelle im linken Fenster-Bereich. Es folgt ein abschließender Klick auf *Show libraries*.

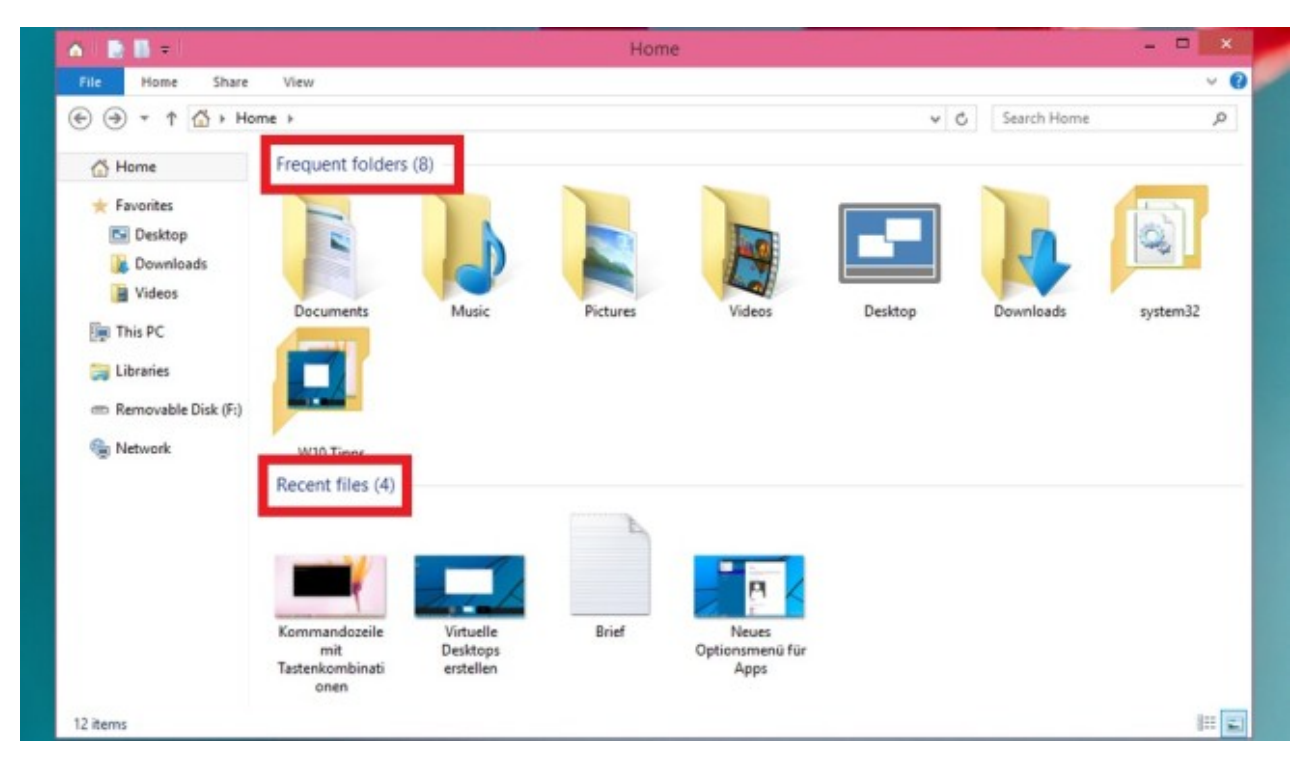

**Neue Übersicht im Explorer**

Der Explorer, den Sie etwa mit der *Windows-Taste* und *E* aufrufen, besitzt nun eine neue Kategorie: *Home*. Darin zeigt das System besonders wichtige Ordner und die zuletzt verwendeten Dateien an. Der Bereich *This PC* (dieser PC) aus Windows 8.1 existiert noch immer, erscheint beim Explorer-Start aber nicht mehr standardmäßig. Zur alten Übersicht muss wechseln, wer auf Windows-Bibliotheken dank großer Symbole komfortabel zugreifen oder Laufwerke formatieren will – ansonsten genügt der Home-Bereich.

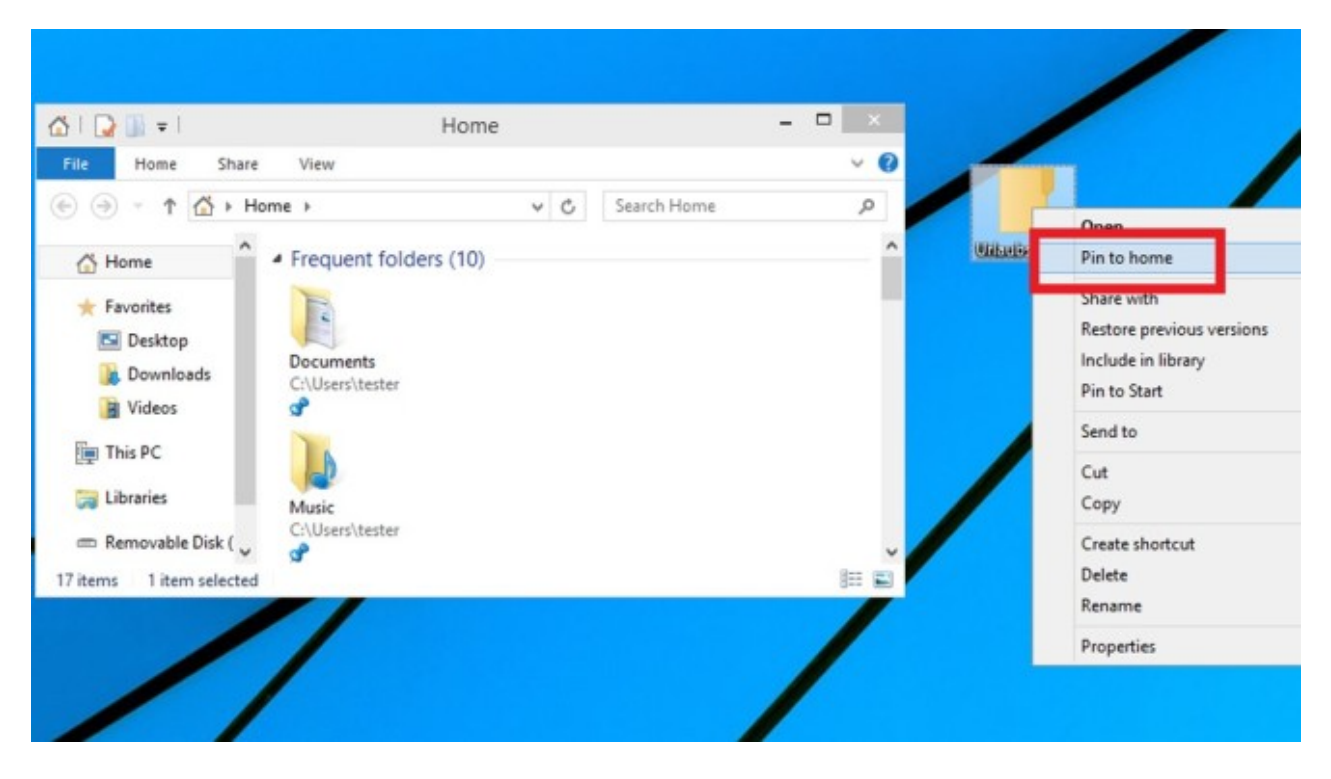

### **Home-Bereich im Explorer erweitern**

Den neu hinzugekommenen Home-Bereich im Windows-Explorer bauen Sie auf Wunsch aus. Hierzu klicken Sie einen Ordner, der dort erscheinen soll, mit der rechten Maustaste an. Wählen Sie im Kontextmenü die obere Option: *Pin to home*. Einen Augenblick später steht das jeweilige Verzeichnis nach jedem Explorer-Start zum Öffnen bereit.

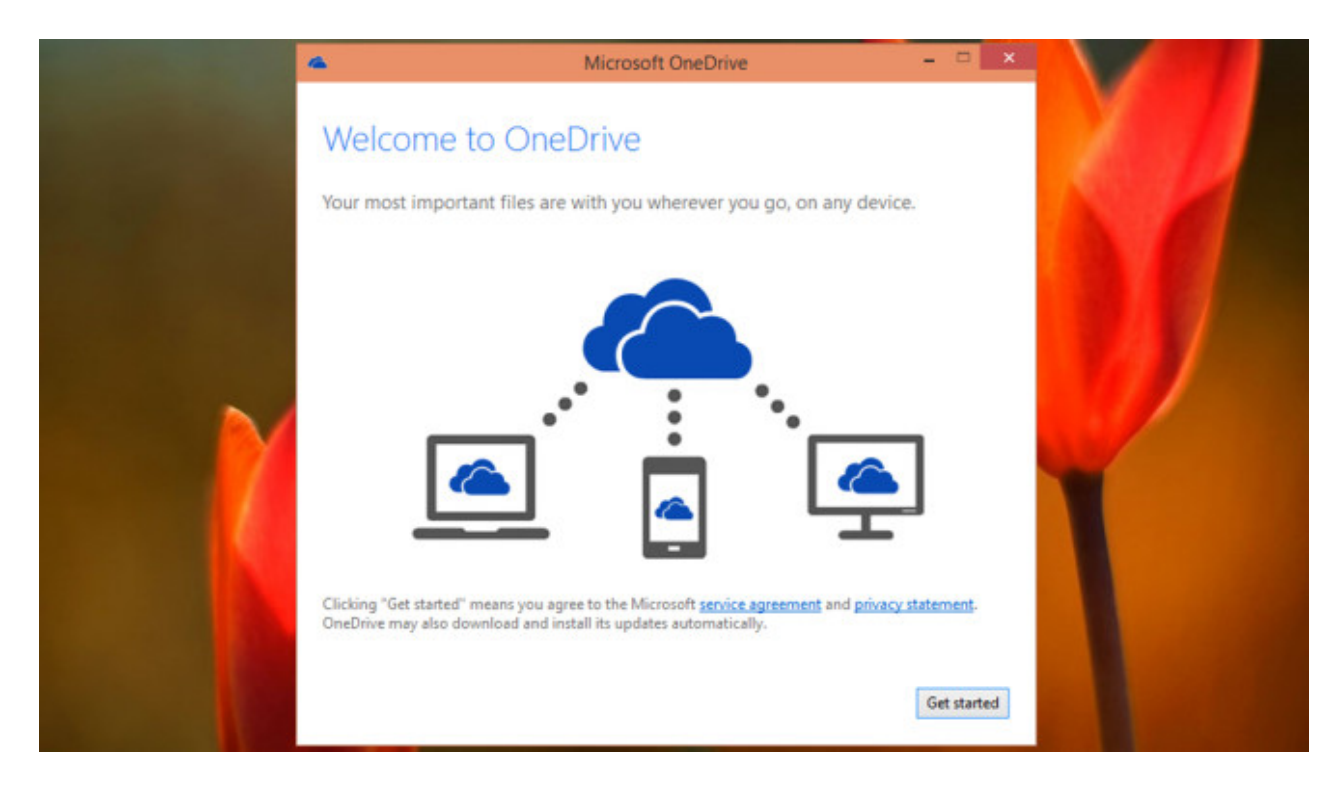

**Cloud-Speicher einrichten**

Mit OneDrive ist Microsofts eigener Cloud-Speicherdienst in Windows 10 integriert. Um ihn einzurichten, klicken Sie auf das zugehörige Wolken-Symbol im Infobereich (neben der Uhr). Sollte das Symbol nicht sichtbar sein, blenden Sie es per Klick auf den nach oben zeigenden Pfeil im Infobereich ein. Im neuen Fenster folgt ein Klick auf *Get started*. Nachdem Sie sich mit Ihrer Outlook-E-Mail-Adresse angemeldet haben, stellen Sie ein, welche Daten das OneDrive-Programm ins Internet schaufeln soll. Künftig sehen Sie OneDrive im linken Bereich des Windows-Explorers, worüber der Zugriff schnell gelingt. Zudem erscheint ein Fenster des Programms, wenn sie die Druck-Taste auf Ihrer Tastatur drücken: Darin bietet OneDrive den Upload des so erstellten Screenshots ins Internet an.

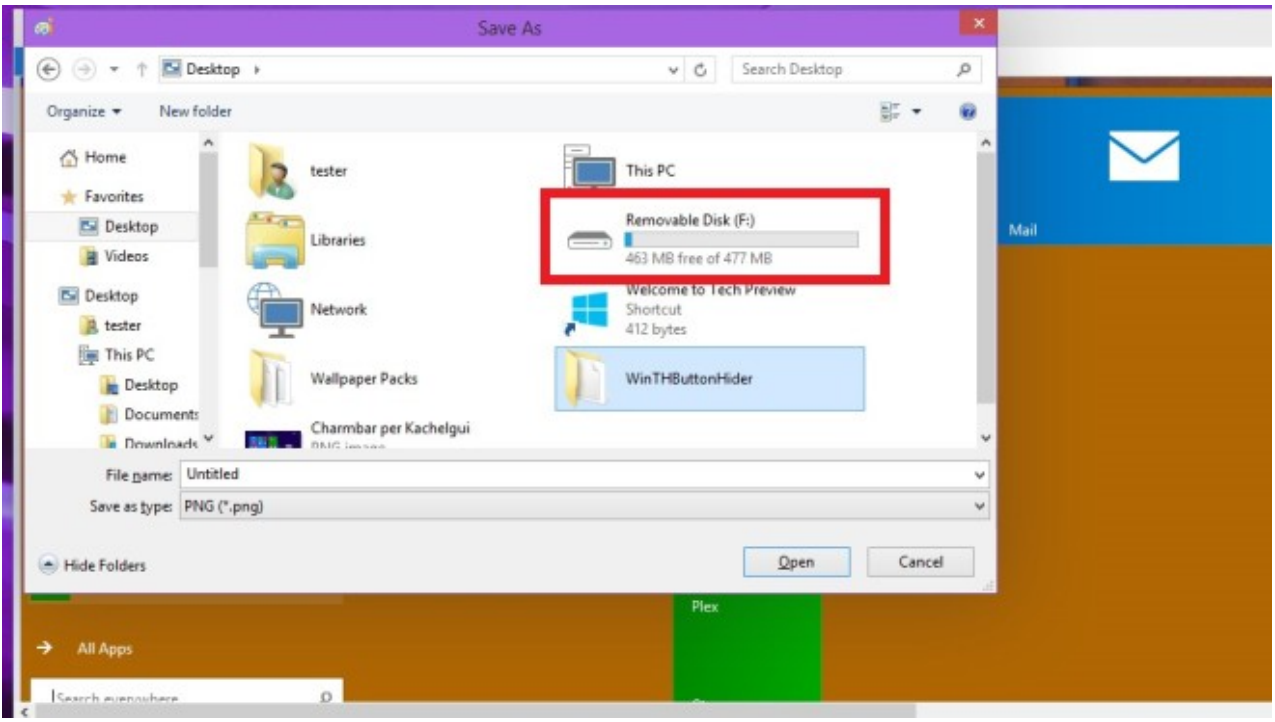

### **Dateien schneller öffnen und speichern**

Eine Funktion, die man aus der Linux-Welt (in ähnlicher Form) schon länger kennt, findet nun in Windows Einzug: Das Betriebssystem bindet angeschlossene Speichermedien besser in die Bedienoberfläche ein (Mounten). Verbinden Sie etwa einen USB-Stick mit dem PC, erscheint er im Speichern-unter- und Öffnen-Dialog innerhalb des Desktop-Ordners. Befinden Sie sich dort, erübrigt sich der früher noch nötige Klick auf *Dieser PC*.

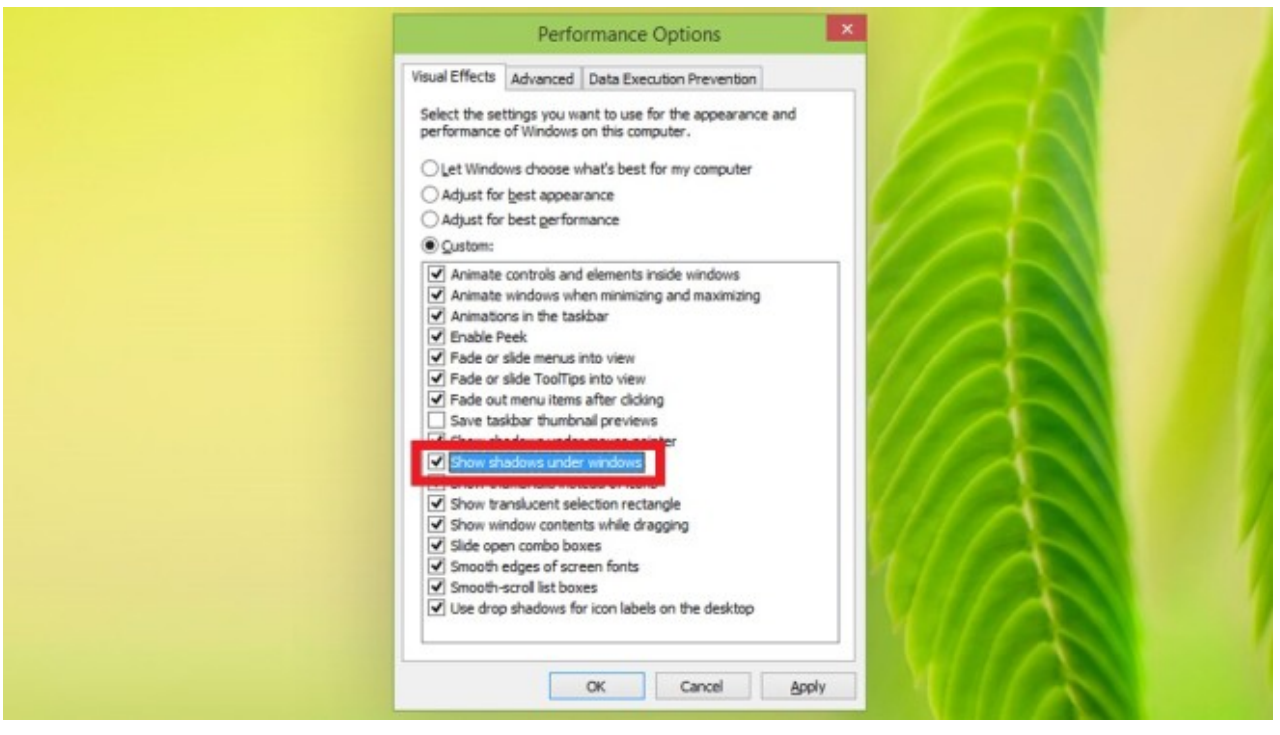

# **Fensterschatten deaktivieren für schlanke Oberfläche**

Im neuen Windows erscheinen Fenster schmaler als etwa bei Windows 7 und 8. Der Grund: Microsoft hat die Fensterrahmen links und rechts gestrafft. Einen Schatten zeigen Fenster noch immer. Wer Wert auf minimalistischen Look legt, deaktiviert die Schatteneffekte: Sie drücken die *Windows-Taste* und *R*, geben *systempropertiesperformance* ein, klicken auf *OK*, entfernen das Häkchen vor *Show shadows under windows* und bestätigen mit *Apply*, *OK*.

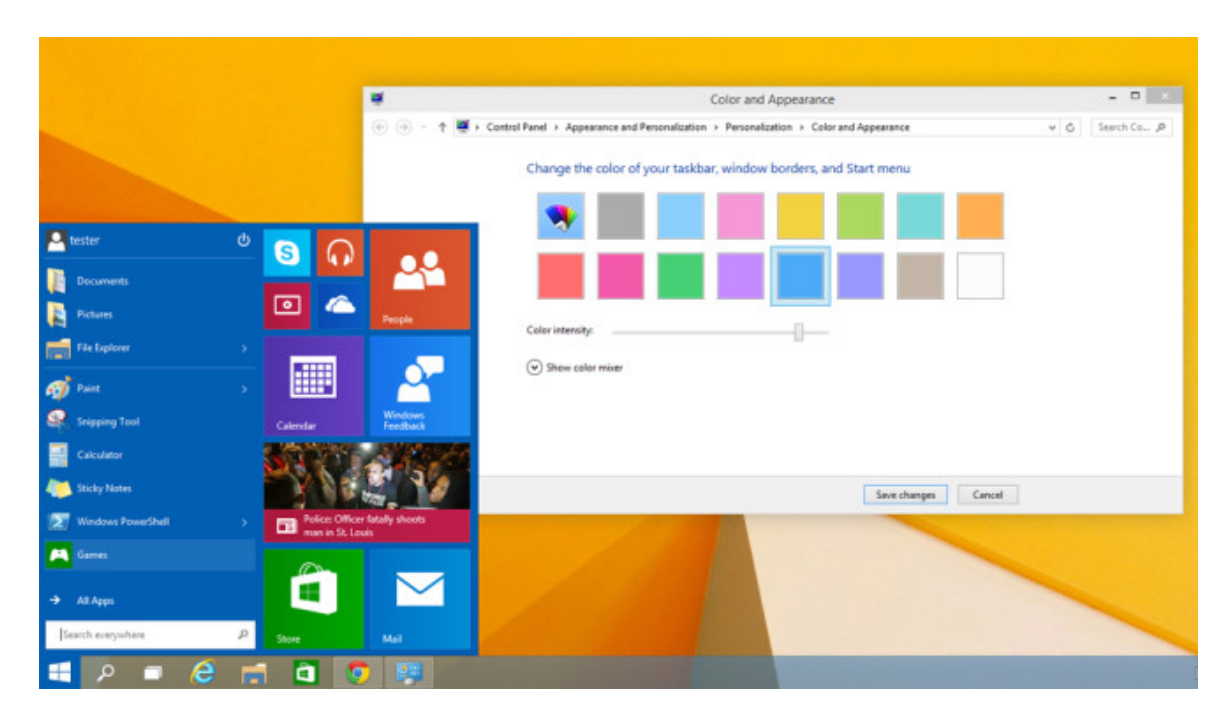

### **Startmenü-Farbe ändern**

Ist die entsprechende Einstellung aktiviert, taucht unter Windows 8 und 10 auf der Kachel-Oberfläche das Desktop-Wallpaper auf. Dieses ist im neuen Windows-10-Startmenü nicht als Hintergrund nutzbar. Um dem Startmenü dennoch einen anderen Look zu geben, klicken Sie im Menü auf eine freie Stelle und wählen *Personalize*. Alternativ klicken Sie mit der rechten Maustaste auf den Desktop und dann auf *Personalize*, *Color*. Die Farbe, auf die Sie nun klicken, verwendet Windows fortan fürs Startmenü. Auch Taskleiste und Fensterrahmen ändern ihr Erscheinungsbild entsprechend. Stellen Sie dagegen nach einem Rechtsklick auf den Desktop und Klicks auf *Personalize*, *Desktop Background* einen automatischen Hintergrund-Wechsel des Desktopbildes ein, ändert sich die Startmenü-Farbe im Einklang mit dem Wallpaper der Arbeitsoberfläche.

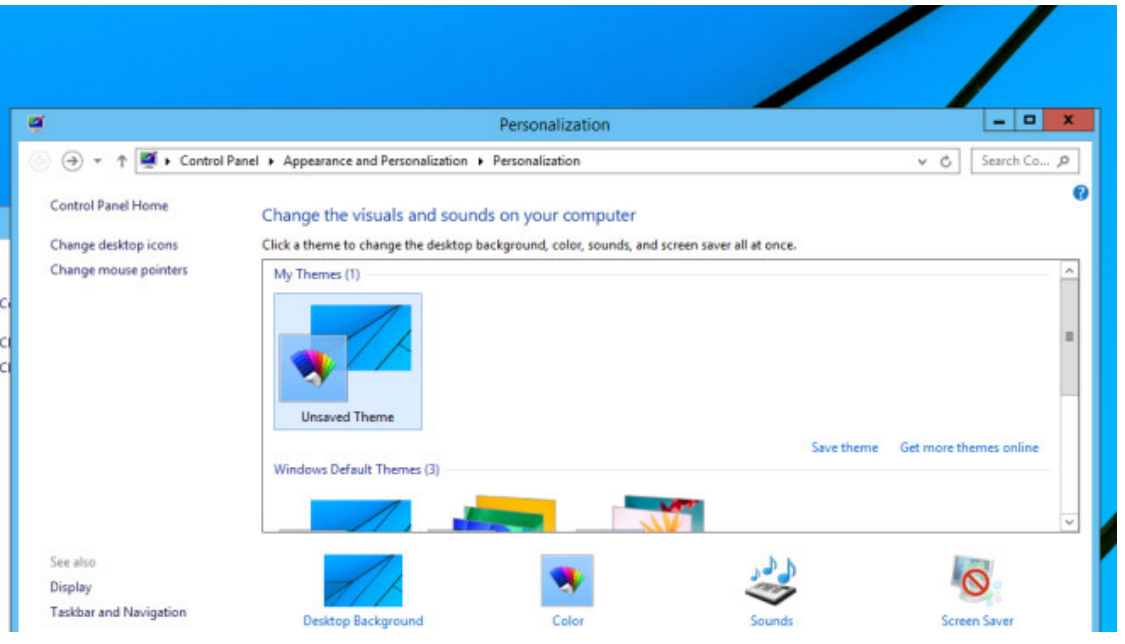

### **Alternative Fenster-Darstellung aktivieren**

Unter Windows 8 bedienten sich einige Nutzer eines Tricks, der die abgeschaffte Fenster-Transparenz wieder aktiviert. Die schicken Transparenz-Effekte kehren mit Windows 10 nicht zurück, auch der entsprechende Kniff macht Fenster nicht mehr durchscheinend. Sie können mit ihm aber weiterhin das Design von Fensterrahmen stark verändern: Klicken Sie mit der rechten Maustaste auf den Desktop und auf *Personalize*. Unten wählen Sie etwa *High Contrast #1*. Nach einem Klick auf *Color* klicken Sie erneut mit rechts auf den Desktop und öffnen *Personalize*. Nach einem Klick etwa auf *Windows* wählen Sie im *Color And Appearance*-Fenster die Option *Save changes*. Um die Änderung rückgängig zu machen, wählen Sie im Fenster *Personalization* ein anderes Design unter *Windows Default Themes*.

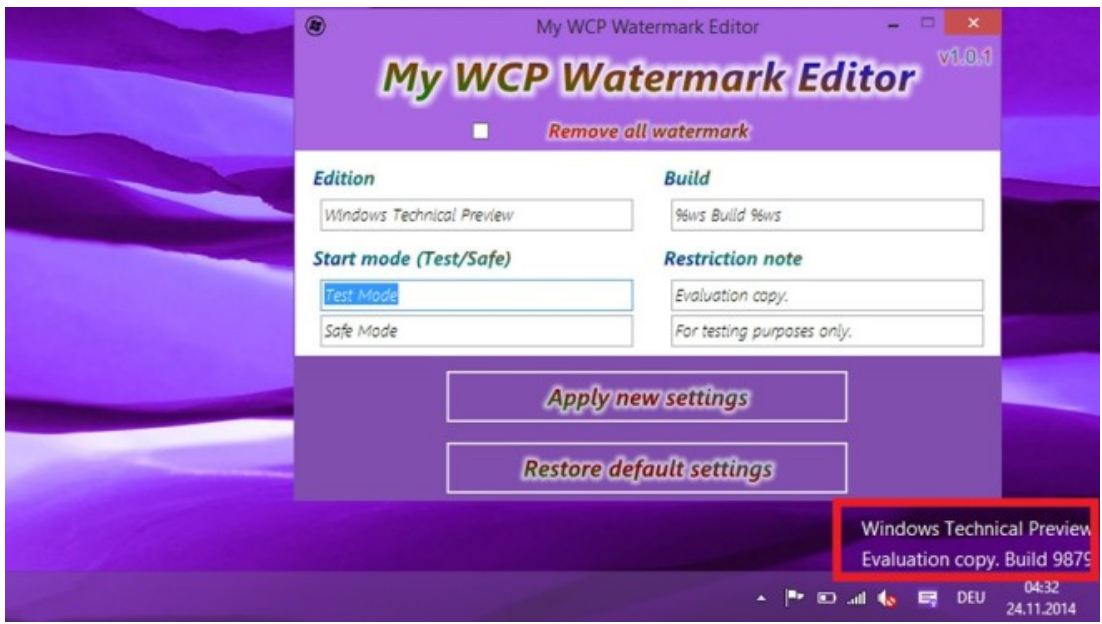

#### **Wasserzeichen auf dem Desktop entfernen**

Schon seit jeher prangt bei Windows-Vorabversionen ein Wasserzeichen auf dem Desktop. Bei Windows 10 weist es darauf hin, dass die Technical Preview genannte System-Fassung im Einsatz ist. Wer vom Schriftzug genervt ist, entfernt ihn per My WCP Watermark Editor: Starten Sie das Werkzeug, setzen Sie ein Häkchen vor *Remove all watermark* und führen Sie einen Klick auf *Apply new settings* aus. Sobald der Ladebalken durchgelaufen ist, fällt ein Neustart an: Klicken Sie auf die Schaltfläche *Done,* Click *for reboot(...)*. Nun stört kein Text mehr auf dem Desktop. Gegebenenfalls ist es nötig, die Software zweimal zu verwenden; klappt das Entfernen des Wasserzeichens nicht auf Anhieb, gelingt es halt beim nächsten Versuch.

[» Download: My WCP Watermark Editor herunterladen](http://www.computerbild.de/download/My-WCP-Watermark-Editor-8566977.html)

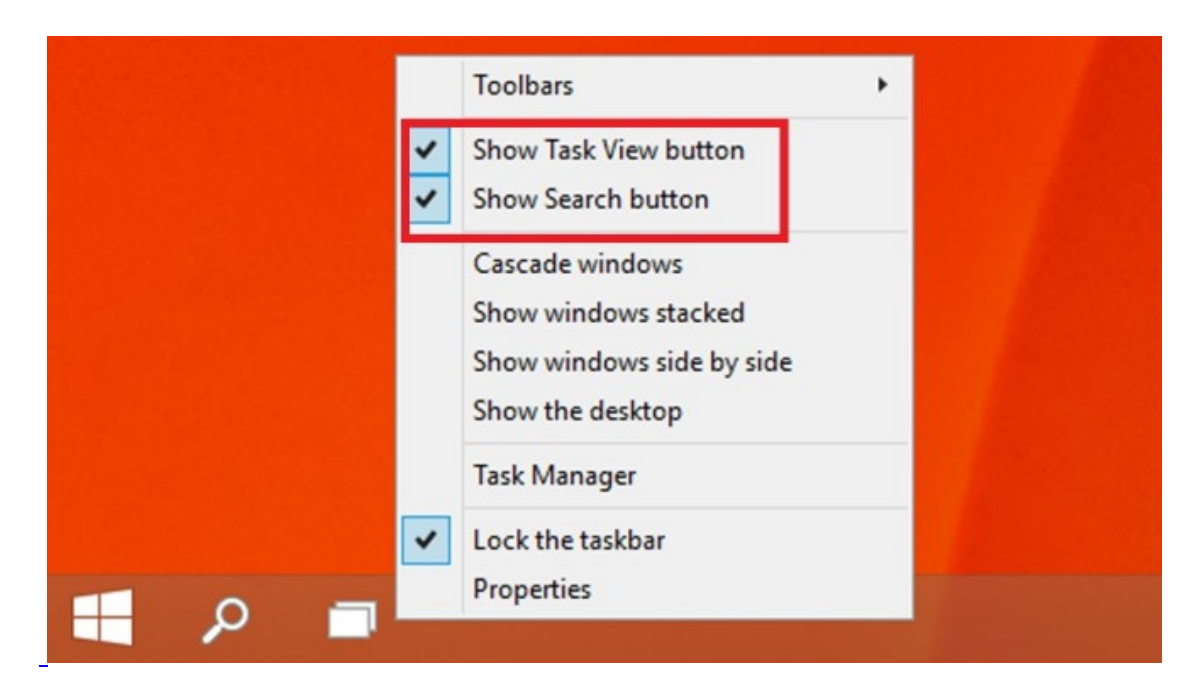

# **Hartnäckige Taskleisten-Icons entfernen**

In der ersten Vorabversion von Windows 10 waren zwei Symbole so fest in der Taskleiste verankert, dass sie nicht löschbar waren: das Such- und das Task-View-Symbol. Wer die neuste Windows-10-Fassung nutzt, dem bietet das System Optionen zum Ausblenden an. Installieren Sie sie gegebenenfalls über die PC-Einstellungen-App. Künftig können Sie auf Zusatzprogramme wie [WinTHButtonHider](https://onedrive.live.com/?cid=1a8bc590d2f68504&id=1A8BC590D2F68504!10106&ithint=file%2Czip&authkey=!AFMcZpVRvjvkqa4) (potenziell risikoreich) verzichten, um die Symbole zu beseitigen: Klicken Sie einfach mit der rechten Maustaste auf eine freie Stelle der Taskleiste, danach entfernen Sie die Häkchen vor *Show Task View button* und Show *Search button*.

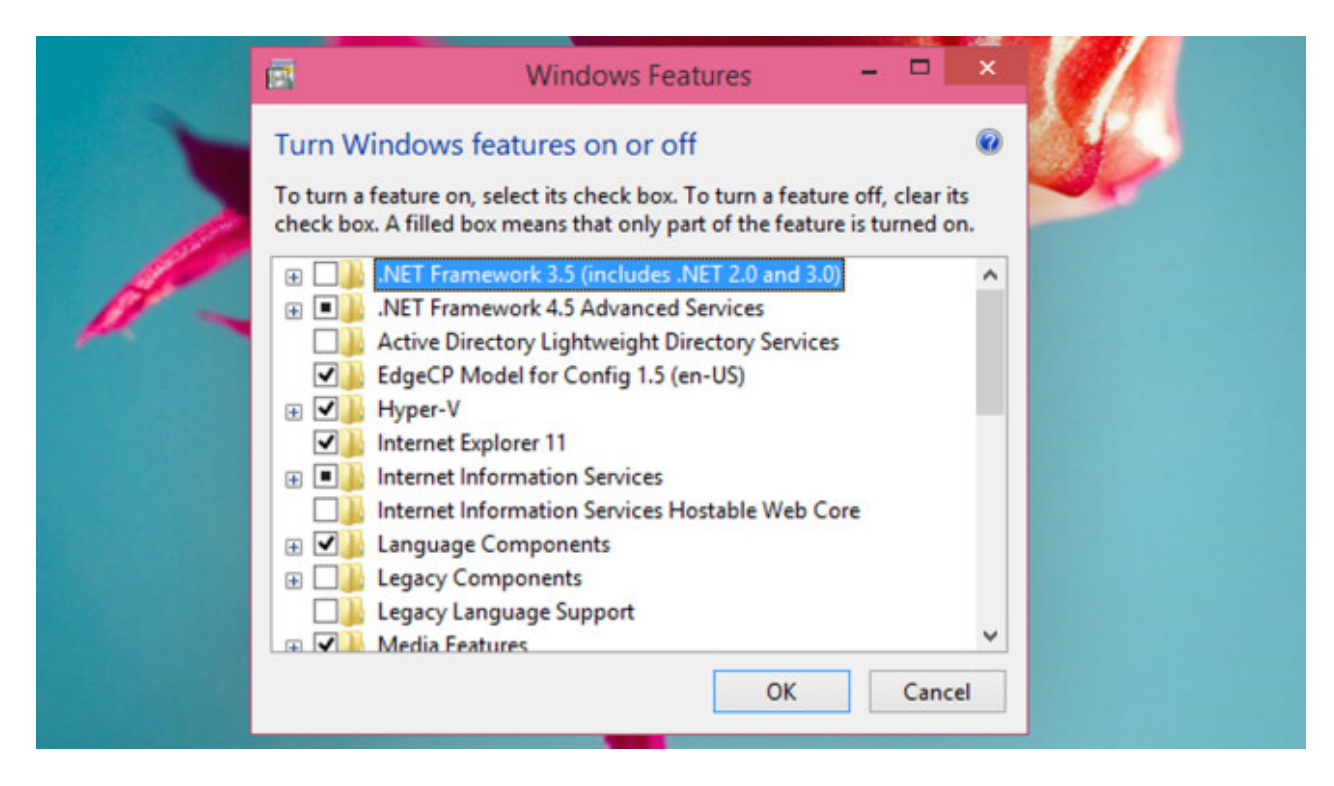

### **Alles testen: Verborgenes aktivieren**

Wussten Sie, dass Windows Ihnen nicht alle Funktionen anzeigt, die es bietet? Microsoft hat einige Werkzeuge entwickelt, die zwar an Bord, jedoch nicht nutzbar sind. Insbesondere Profis, die Windows 10 auf Herz und Nieren testen wollen, stören sich mitunter daran. Um verborgene Features freizuschalten, betätigen Sie die *Windows-Taste* und *R*, geben *optionalfeatures* ein und bestätigen mit *OK*. Im sich öffnenden Fenster setzen Sie ein Häkchen vor allem, was Sie gern nutzen möchten. Nach einem Klick auf *OK* fällt eventuell ein Neustart an, anschließend spuckt das Startmenü etwa zur Virtualisierungs-Software Hyper-V ein Suchergebnis aus.

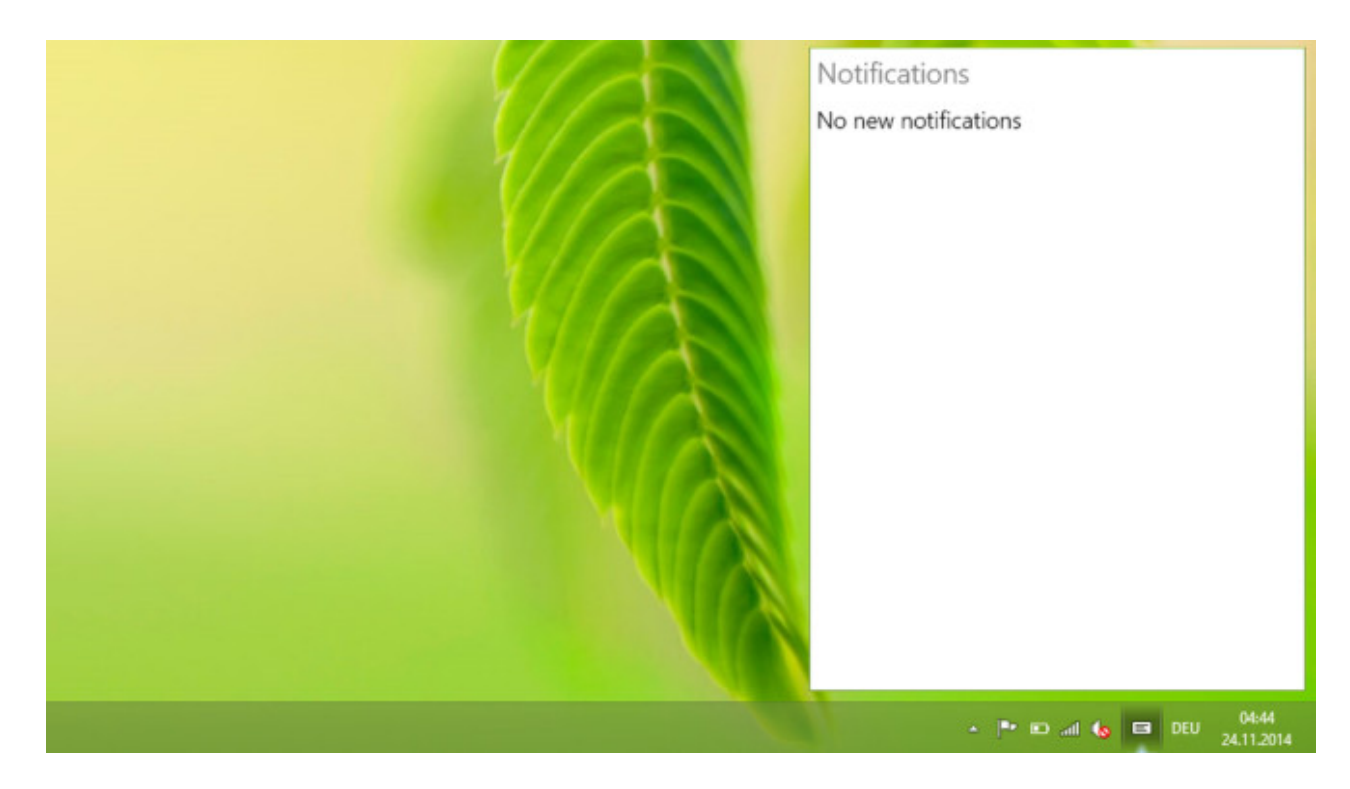

### **Notification Center nutzen**

Auf Smartphones ein alter Hut, bei Windows 10 eine der Neuerungen: das Notification Center. Es zeigt Benachrichtigungen über Geschehnisse (wie Skype-Nachrichten) an. In der neusten Windows-10-Testversion ist keine Zusatzsoftware mehr nötig, um die Funktion zu nutzen. Sie klicken für den Aufruf einfach auf das Zettel-Symbol im Infobereich, also unten rechts auf dem Bildschirm. Bei COMPUTER BILD zeigte das Notification Center beim Ausprobieren keinerlei Infos an, vielleicht sieht das bei Ihrem PC anders aus.

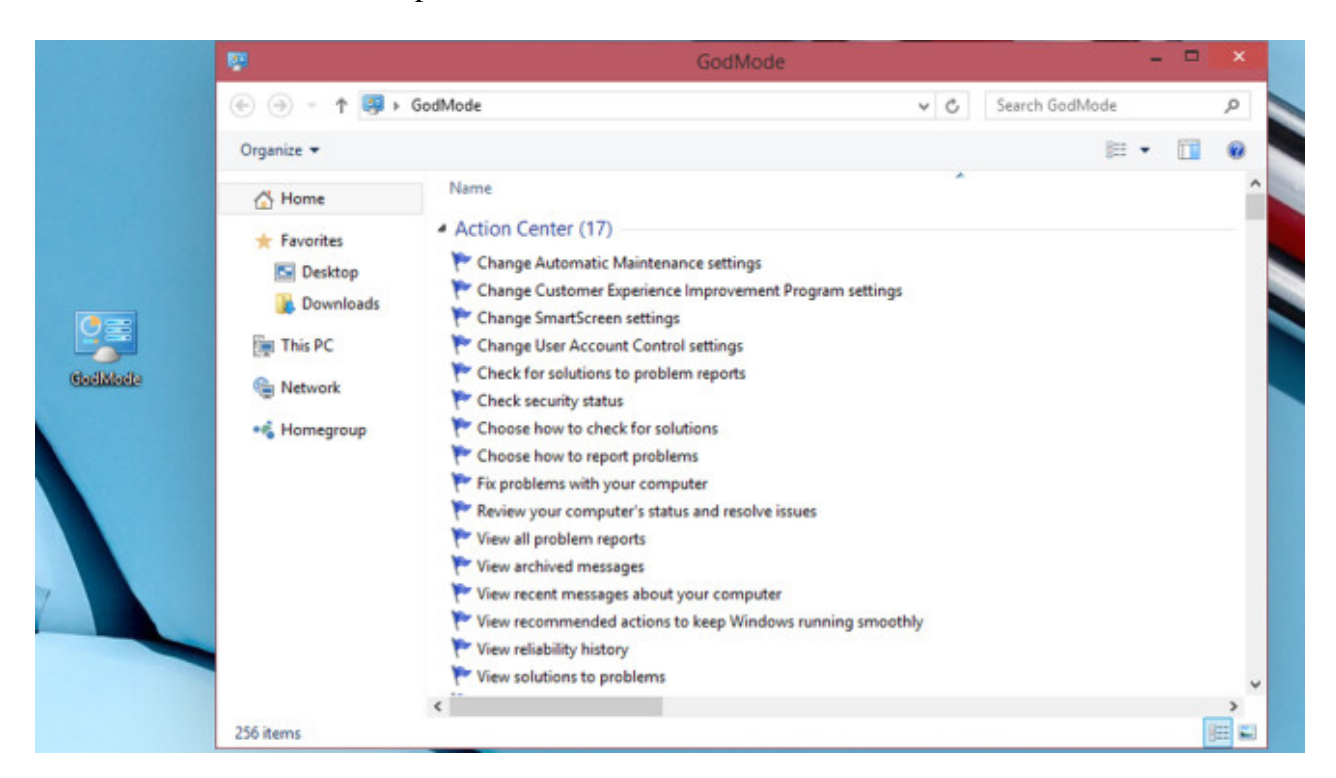

# **GodModus: Alle Einstellungen im Blick**

Zwar wirkt Windows 10 in einigen Bereichen klarer als der Vorgänger, doch manche Funktionen gehen in der Systemsteuerung sprichwörtlich unter. Dazu trägt auch die englische Sprache der Technical Preview ihren Teil bei. Finden Sie manche Einstelloptionen nicht, hilft Ihnen der GodModus aus der Patsche: Diese erweiterte Systemsteuerung zeigt alle Windows-Einstellungen in Listenform – sortiert nach Kategorien. Um den GodModus zu nutzen, legen Sie auf dem Desktop mit *Strg*, *Umschalt* und *N* einen neuen Ordner an und nennen ihn *GodMode.{ED7BA470-8E54-465E-825C-99712043E01C}*. Tipp: Kopieren Sie diesen Text mit *Strg* und *C* in die Zwischenablage und fügen Sie ihn als Ordnernamen mit *Strg* und *V* ein, so sind Tippfehler ausgeschlossen.

[» GodMode für Windows: So aktivieren Sie geheime Funktionen!](http://www.computerbild.de/artikel/cb-Ratgeber-Windows-7-8-GodMode-4978083.html)

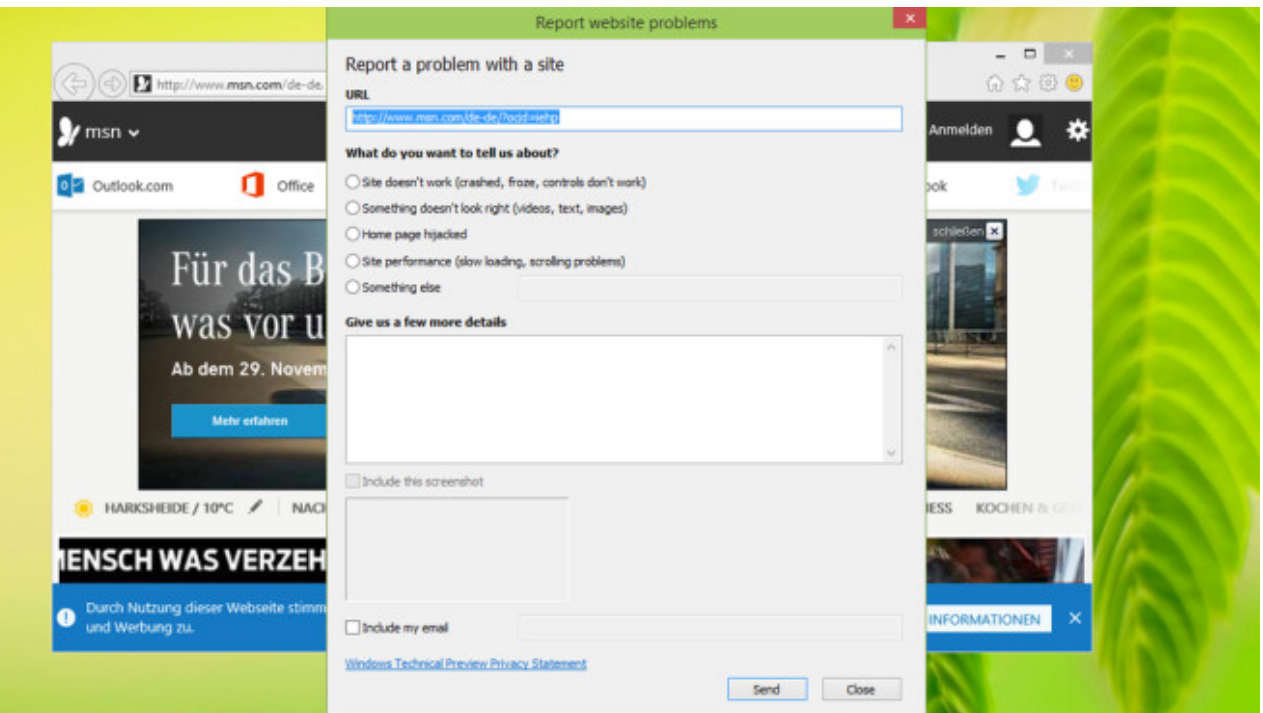

# **Darstellungs-Probleme im IE melden**

Für den Fall, dass der vorinstallierte [Internet Explorer 11](http://www.computerbild.de/download/Internet-Explorer-11-32-Bit-8576742.html) Webseiten falsch darstellt, hat Microsoft einen Smiley-Button eingebaut: Klicken Sie auf diese Schaltfläche und wählen *Send a frown(...)*, besteht die Möglichkeit, den Entwicklern aus Redmond von etwaigen Fehlern zu berichten. Das dürfte der Produktverbesserung zugute kommen. Haben Sie das angezeigte Formular ausgefüllt, klicken Sie abschließend auf *Send*.